# FUJITSU ESPRIMO Q5xx / Q9xx

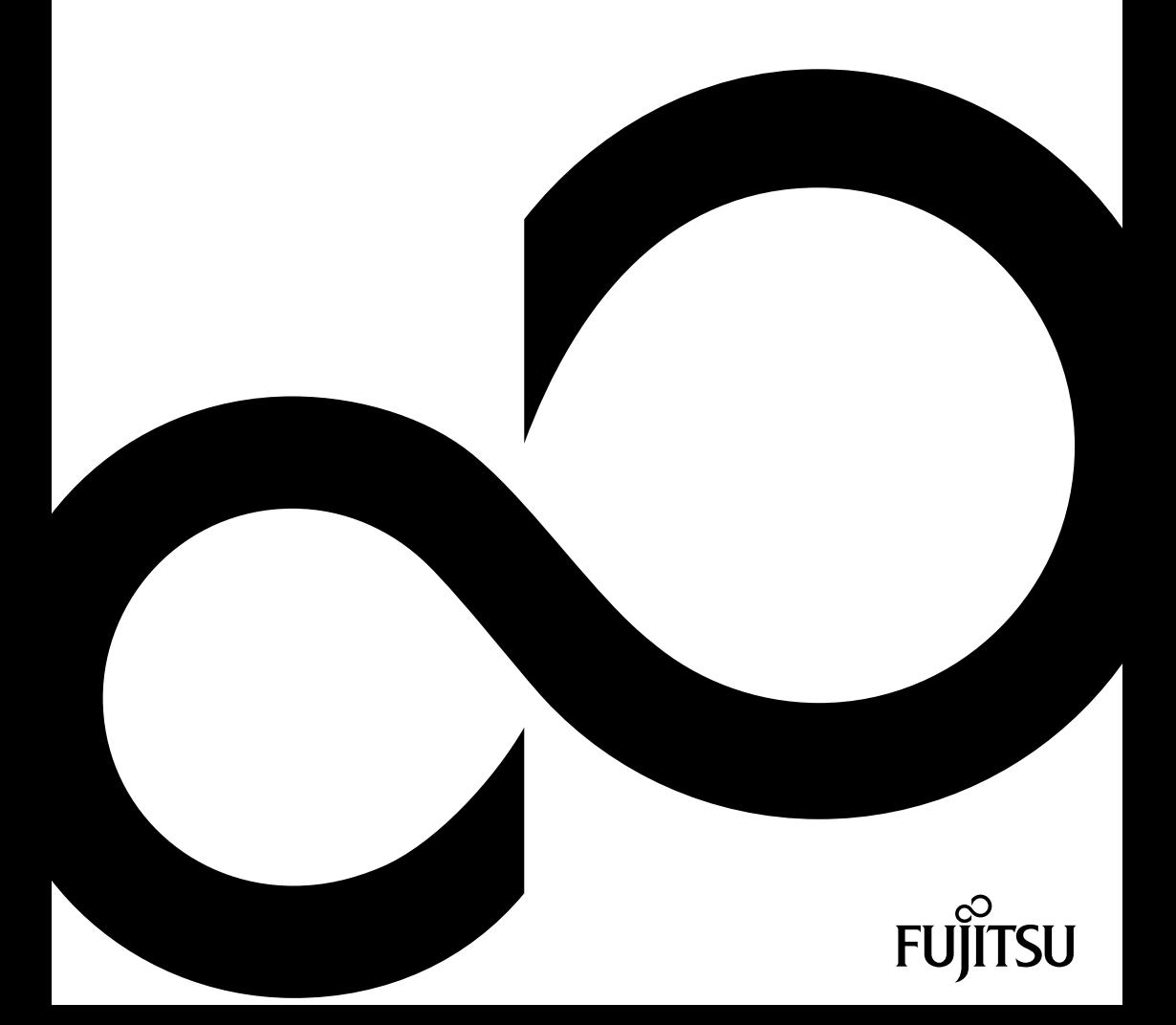

# Wir gratulieren Ihnen zum Kauf eines innovativen Produkts von Fujitsu.

Aktuelle Informationen zu unseren Produkten, Tipps, Updates usw. finden Sie im Internet: ["http://www.fujitsu.com/fts/"](http://www.fujitsu.com/fts/)

Treiber-Updates finden Sie unter: ["http://support.ts.fujitsu.com/download"](http://support.ts.fujitsu.com/download)

Wenn Sie technische Fragen haben sollten, wenden Sie sich bitte an:

- • unsere Hotline/Service Desk (siehe Service-Desk-Liste oder im Internet: ["http://support.ts.fujitsu.com/contact/servicedesk"](http://support.ts.fujitsu.com/contact/servicedesk))
- • Ihren zuständigen Vertriebspartner
- Ihre Verkaufsstelle

Viel Freude mit Ihrem neuen Fujitsu-System!

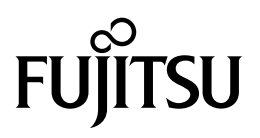

#### **Herausgegeben von / Kontaktadresse in der EU**

Fujitsu Technology Solutions GmbH

Mies-van-der-Rohe-Straße 8

80807 München, Germany

["http://www.fujitsu.com/fts/"](http://www.fujitsu.com/fts/)

#### **Copyright**

© Fujitsu Technology Solutions GmbH 2014. Alle Rechte vorbehalten.

#### **Ausgabedatum** 05/2014

Bestell-Nr.: A26361-K1011-Z322-1-19, Ausgabe 1

# **FUJITSU ESPRIMO Q5xx / Q9xx**

Betriebsanleitung

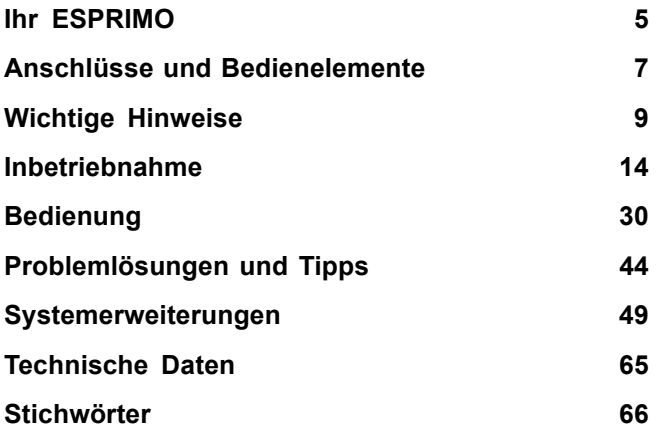

#### **Bemerkung**

Hinweise zur Produktbeschreibung entsprechen den Designvorgaben von Fujitsu und werden zu Vergleichszwecken zur Verfügung gestellt. Die tatsächlichen Ergebnisse können aufgrund mehrerer Faktoren abweichen. Änderungen an technischen Daten ohne Ankündigung vorbehalten. Fujitsu weist jegliche Verantwortung bezüglich technischer oder redaktioneller Fehler bzw. Auslassungen von sich.

#### **Warenzeichen**

Fujitsu, das Fujitsu-Logo und ESPRIMO sind eingetragene Warenzeichen von Fujitsu Limited oder seiner Tochtergesellschaften in den Vereinigten Staaten und anderen Ländern.

Kensington, MicroSaver und K-Slot sind eingetragene Warenzeichen der ACCO Brands.

Microsoft und Windows sind Warenzeichen bzw. eingetragene Warenzeichen der Microsoft Corporation in den Vereinigten Staaten und/oder anderen Ländern.

Alle anderen hier genannten Warenzeichen sind Eigentum ihrer jeweiligen Besitzer.

#### **Copyright**

Ohne vorherige schriftliche Genehmigung von Fujitsu darf kein Teil dieser Veröffentlichung kopiert, reproduziert oder übersetzt werden.

Ohne schriftliche Genehmigung von Fujitsu darf kein Teil dieser Veröffentlichung auf irgendeine elektronische Art und Weise gespeichert oder übertragen werden.

# **Inhalt**

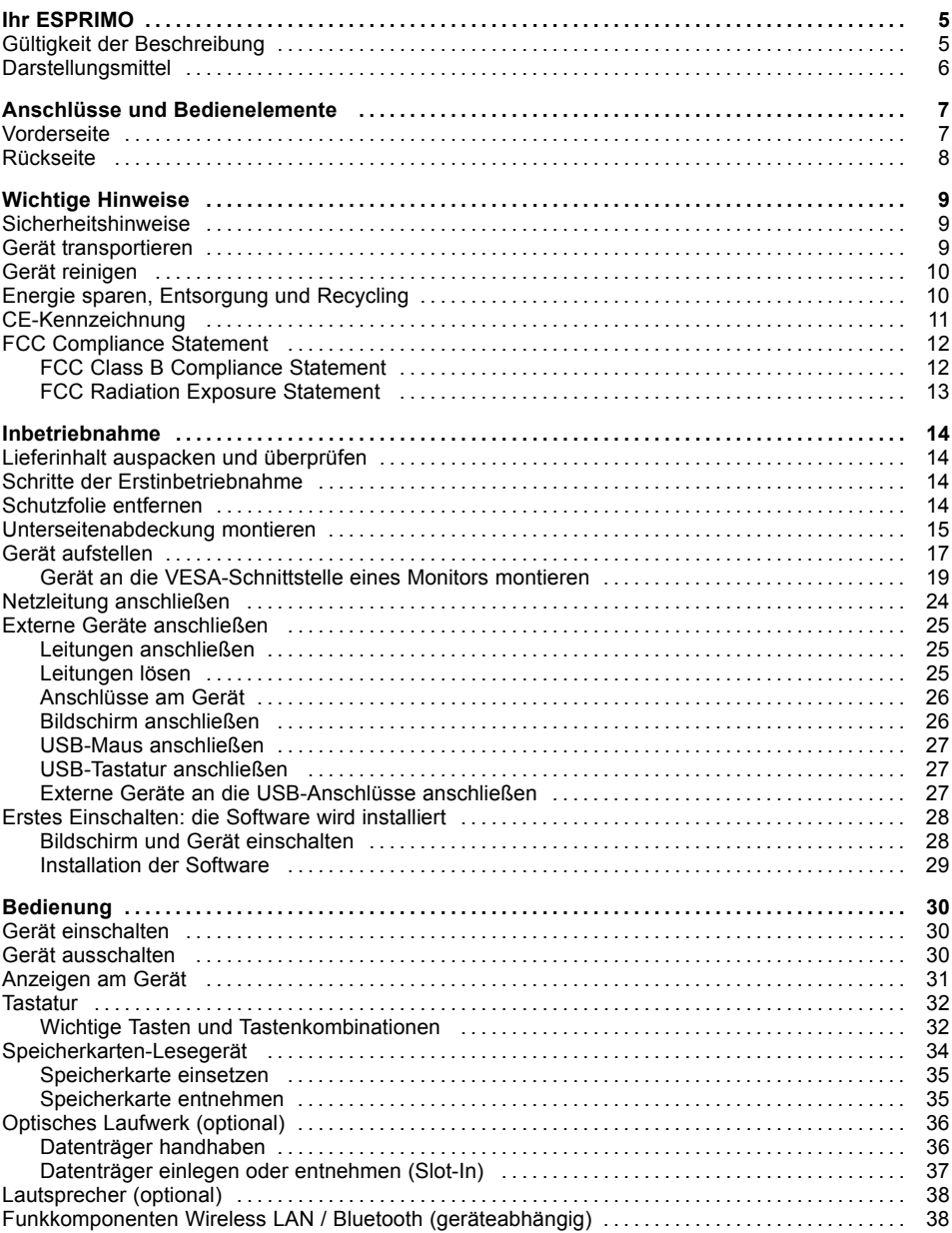

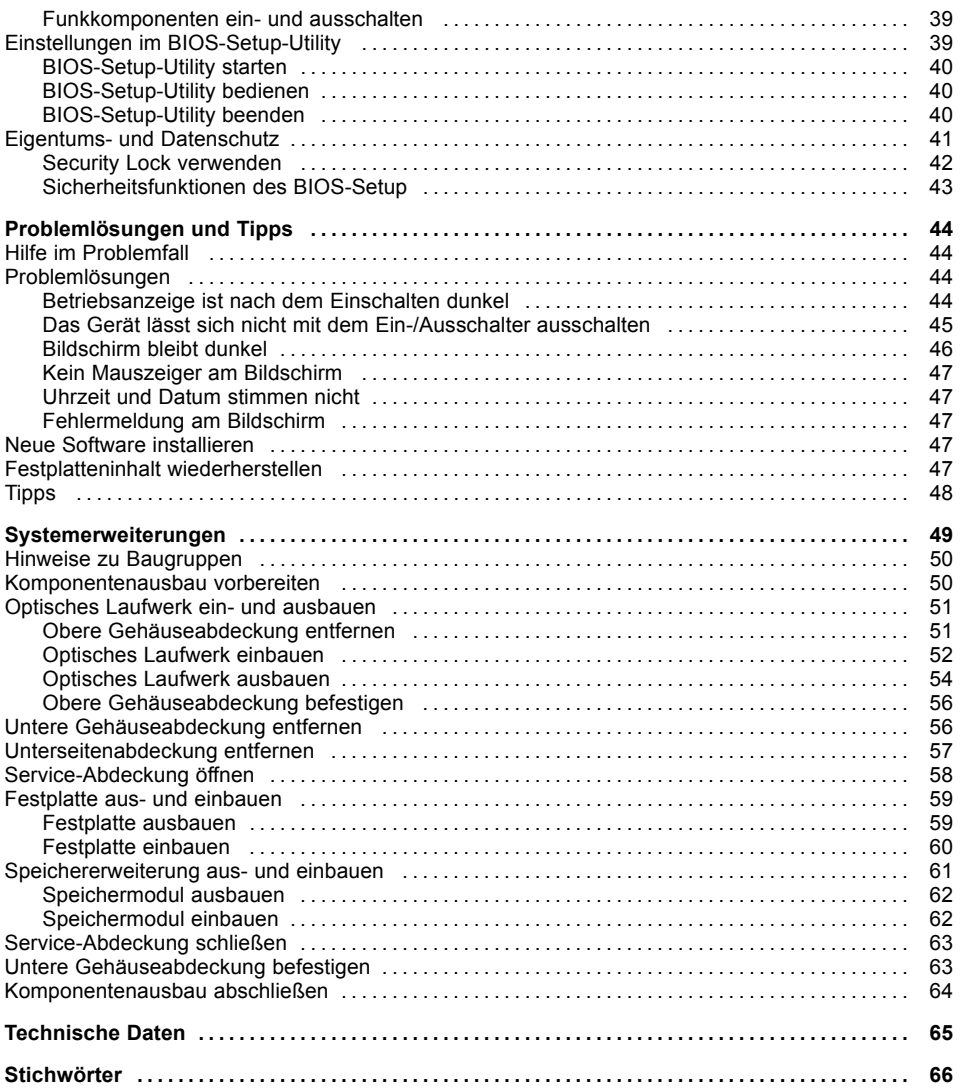

# <span id="page-8-0"></span>**Ihr ESPRIMO**

... ist in verschiedenen Ausbaustufen verfügbar, die sich in Hardware- und Software-Ausstattung unterscheiden.

Dieses Handbuch zeigt Ihnen, wie Sie das Gerät in Betrieb nehmen und bedienen. Das Handbuch bezieht sich auf alle Ausbaustufen. Je nach gewählter Ausbaustufe kann es vorkommen, dass in Ihrem Gerät nicht alle dargestellten Hardware-Komponenten verfügbar sind. Beachten Sie bitte auch die Hinweise zu Ihrem Betriebssystem.

Je nach gewählter Konfiguration ist das Betriebssystem auf Ihrer Festplatte vorinstalliert (z. B. Windows).

Weitere Informationen zu diesem Gerät finden Sie auch:

- im Poster "Getting Started"
- im Handbuch "Sicherheit/Regularien"
- im Handbuch "Garantie"
- in der Betriebsanleitung zum Bildschirm
- im Handbuch zum Mainboard
- in der Dokumentation zu Ihrem Betriebssystem
- in den Informationsdateien (z. B. *\*.PDF, \*.HTML, \*.DOC, \*.CHM, \*.TXT, \*.HLP*)

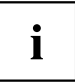

Einige der angeführten Handbücher finden Sie elektronisch auf der DVD "Drivers & Utilities".

Mit dem Programm *Adobe Reader*, das sich auch auf der DVD befindet, können Sie sich schnell und gezielt Informationen auf den Bildschirm holen. Natürlich können Sie die Handbücher bei Bedarf auch ausdrucken.

## **Gültigkeit der Beschreibung**

Die vorliegende Beschreibung gilt für folgende Systeme:

- ESPRIMO Q510
- ESPRIMO Q910
- ESPRIMO Q520
- ESPRIMO Q920

# **Darstellungsmittel**

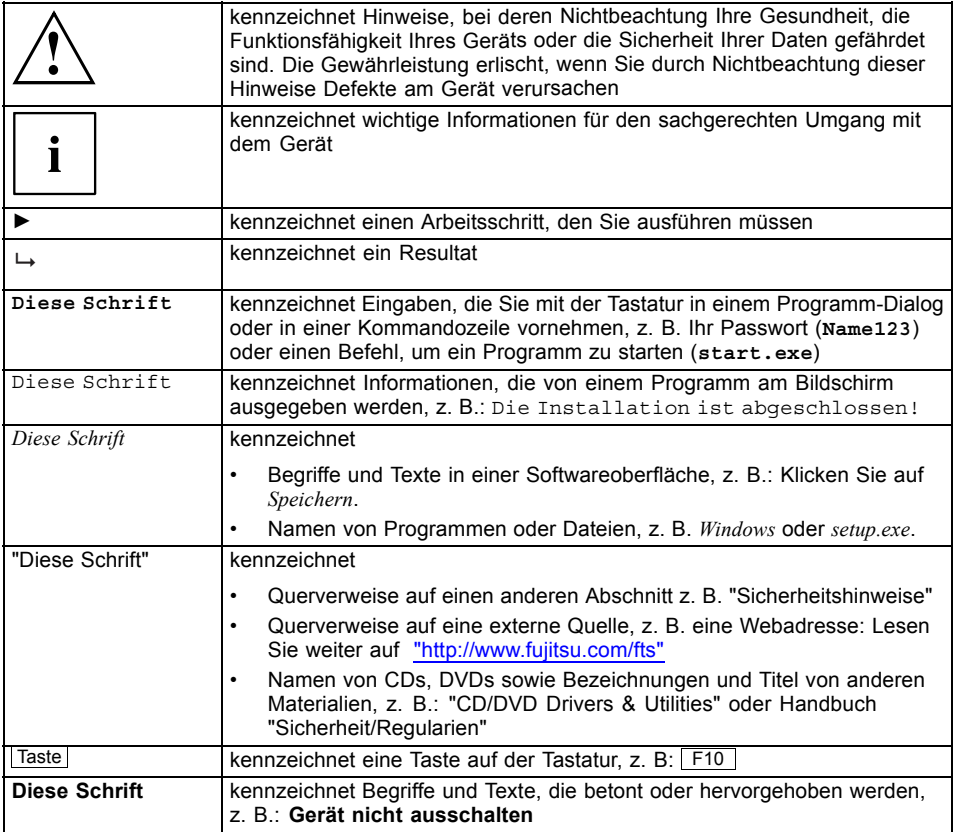

# <span id="page-11-0"></span>**Anschlüsse und Bedienelemente**

In diesem Kapitel werden die einzelnen Hardware-Komponenten Ihres Geräts vorgestellt. Sie erhalten eine Übersicht über die Anschlüsse und Bedienelemente des Geräts. Machen Sie sich mit diesen Elementen vertraut, bevor Sie mit dem Gerät arbeiten.

## **Vorderseite**

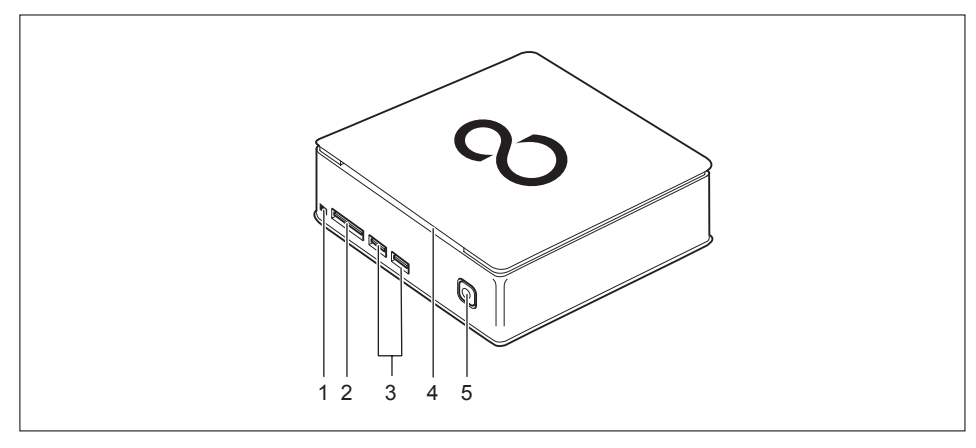

- 1 = Entnahmetaste optisches Laufwerk
- 4 = Optisches Laufwerk (optional)

- 2 = Speicherkarten-Lesegerät
- 3 = USB-Anschlüsse

5 = Ein-/Ausschalter mit Betriebsanzeige

## <span id="page-12-0"></span>**Rückseite**

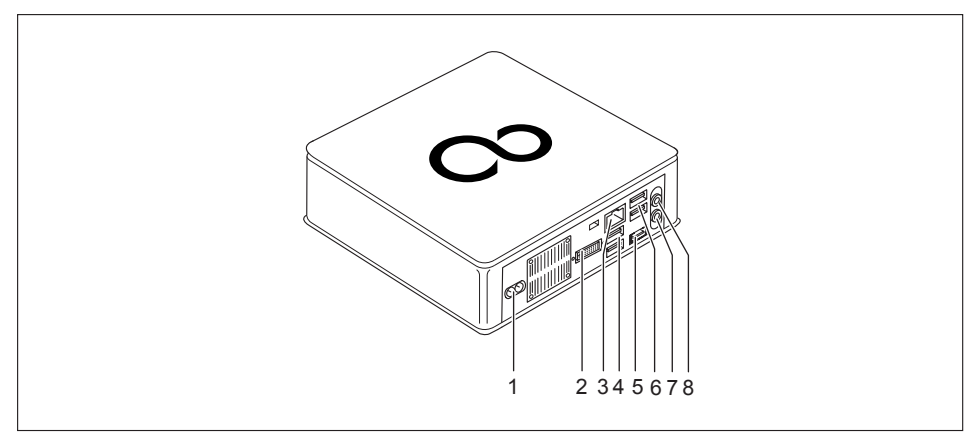

- 1 = Netzanschluss (AC IN) 6 = USB-Anschlüsse
- 
- 
- 4 = USB-Anschlüsse
- 5 = DisplayPort / HDMI-Anschluss (geräteabhängig)
- 
- $2 = DVI-I-Anschluss$  7 = Audioausgang
- $3 =$  LAN-Anschluss  $8 =$  Mikrofonanschluss

# <span id="page-13-0"></span>**Wichtige Hinweise**

In diesem Kapitel finden Sie unter anderem Sicherheitshinweise, die Sie beim Umgang mit Ihrem Gerät unbedingt beachten müssen.

### **Sicherheitshinweise**

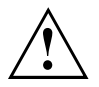

Beachten Sie die Sicherheitshinweise im Handbuch "Sicherheit/Regularien" und die nachfolgenden Sicherheitshinweise.

Beachten Sie beim Aufstellen und beim Betrieb des Geräts die Hinweise für die Umgebungsbedingungen im Kapitel ["Technische](#page-69-0) Daten", Seite [65](#page-69-0) und das Kapitel ["Inbetriebnahme",](#page-18-0) Seite [14](#page-18-0).

Damit das Gehäuse ausreichend belüftet wird, beachten Sie beim Aufstellen die Freiräume rund um das Gerät. Um Überhitzung zu vermeiden, dürfen die Lüftungsflächen des Bildschirms und des Geräts nicht verdeckt werden.

Sie dürfen das Gerät nur betreiben, wenn die Nennspannung des Geräts mit der örtlichen Netzspannung übereinstimmt.

Zur vollständigen Trennung von der Netzspannung müssen Sie den Netzstecker aus der Steckdose ziehen.

Beachten Sie, dass Bauteile im System hohe Temperaturen annehmen können.

Die in dieser Anleitung beschriebenen Tätigkeiten dürfen nur mit besonderer Sorgfalt durchgeführt werden.

Reparaturen am Gerät dürfen nur von autorisiertem Fachpersonal durchgeführt werden. Durch unsachgemäße Reparaturen können Gefahren für den Benutzer (elektrischer Schlag, Brandgefahr) oder Sachschäden am Gerät entstehen.

### **Gerät transportieren**

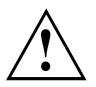

Transportieren Sie alle Geräte einzeln und nur in ihrer Originalverpackung oder in einer anderen geeigneten Verpackung, die Schutz gegen Stoß und Schlag gewährt.

Packen Sie die Geräte erst am Aufstellungsort aus.

Wenn das Gerät aus kalter Umgebung in den Betriebsraum gebracht wird, kann sich Kondenswasser bilden. Um Beschädigungen am Gerät zu vermeiden, warten Sie vor der Inbetriebnahme, bis das Gerät temperaturangeglichen und absolut trocken ist.

## <span id="page-14-0"></span>**Gerät reinigen**

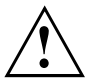

Schalten Sie das Gerät und alle daran angeschlossenen Geräte aus und ziehen Sie den Netzstecker aus der Steckdose.

Der Gehäuseinnenraum des Geräts darf nur von autorisiertem Fachpersonal gereinigt werden.

Verwenden Sie für die Reinigung kein Scheuerpulver und keine Kunststoff lösenden Reinigungsmittel (Alkohol, Verdünnung oder Acethon).

Auf keinen Fall das Gerät nass reinigen! Durch eindringendes Wasser können erhebliche Gefahren für den Anwender entstehen (z. B. Stromschlag).

Achten Sie darauf, dass keine Flüssigkeit in das Innere der Geräte gelangt.

Die Gehäuseoberfläche können Sie mit einem trockenen Tuch reinigen. Bei starker Verschmutzung können Sie ein feuchtes Tuch benutzen, das Sie in Wasser mit mildem Spülmittel getaucht und gut ausgewrungen haben.

Tastatur und Maus können Sie außen mit Desinfektionstüchern reinigen.

## **Energie sparen, Entsorgung und Recycling**

Informationen zu diesen Themen finden Sie auf der DVD "Drivers & Utilities" oder auf unseren Internetseiten [\("http://www.fujitsu.com/fts/about/fts/environment-care/"\)](http://www.fujitsu.com/fts/about/fts/environment-care/).

## <span id="page-15-0"></span>**CE-Kennzeichnung**

Dieses Gerät erfüllt in der ausgelieferten Ausführung die Anforderungen der EG-Richtlinien 2004/108/EG "Elektromagnetische Verträglichkeit", 2006/95/EG "Niederspannungsrichtlinie" und 2009/125/EG "Ökodesign Richtlinie".

#### **CE-Kennzeichnung für Geräte mit Funkkomponente**

Dieses Gerät erfüllt in der ausgelieferten Ausführung die Anforderungen der Richtlinie 1999/5/EG des Europäischen Parlamentes und des Rates vom 9. März 1999 über Funkanlagen und Telekommunikationsendeinrichtungen und die gegenseitige Anerkennung der Konformität.

CE nnnn (!) ; nnnn: Ziffer und Ausrufungszeichen (!) siehe Etikett auf dem Produkt.

Weitere Informationen und Konformitätserklärungen finden Sie im Internet unter: ["http://globalsp.ts.fujitsu.com/sites/certificates"](http://globalsp.ts.fujitsu.com/sites/certificates).

Dieses Gerät darf in folgenden Ländern verwendet werden:

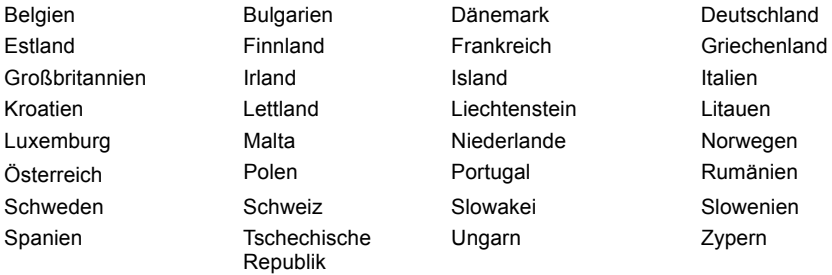

Aktuelle Information über eventuelle Einschränkungen im Betrieb finden Sie bei der entsprechenden Behörde des jeweiligen Landes. Wenn Ihr Land nicht in der Aufzählung dabei ist, fragen Sie bitte bei der entsprechenden Aufsichtsbehörde, ob die Nutzung dieses Produkts in Ihrem Land erlaubt ist.

# <span id="page-16-0"></span>**FCC Compliance Statement**

If the device complies with the FCC regulations, the FCC sign can be found on the type rating plate.

### **FCC Class B Compliance Statement**

#### **DOC (INDUSTRY CANADA) NOTICES Notice to Users of Radios and Television:**

This class B digital apparatus complies with Canadian ICES-003.

The following statement applies to the products covered in this manual, unless otherwise specified herein. The statement for other products will appear in the accompanying documentation.

#### **NOTE:**

This equipment has been tested and found to comply with the limits for a "Class B" digital device, pursuant to Part 15 of the FCC rules and meets all requirements of the Canadian Interference-Causing Equipment Standard ICES-003 for digital apparatus. These limits are designed to provide reasonable protection against harmful interference in a residential installation. This equipment generates, uses and can radiate radio frequency energy and, if not installed and used in strict accordance with the instructions, may cause harmful interference to radio communications. However, there is no guarantee that interference will not occur in a particular installation. If this equipment does cause harmful interference to radio or television reception, which can be determined by turning the equipment off and on, the user is encouraged to try to correct the interference by one or more of the following measures:

- • Reorient or relocate the receiving antenna.
- Increase the separation between equipment and the receiver.
- Connect the equipment into an outlet on a circuit different from that to which the receiver is connected.
- Consult the dealer or an experienced radio/TV technician for help.

Fujitsu not responsible for any radio or television interference caused by unauthorized modifications of this equipment or the substitution or attachment of connecting cables and equipment other than those specified by Fujitsu. The correction of interferences caused by such unauthorized modification, substitution or attachment will be the responsibility of the user.

The use of shielded I/O cables is required when connecting this equipment to any and all optional peripheral or host devices. Failure to do so may violate FCC and ICES rules.

### <span id="page-17-0"></span>**FCC Radiation Exposure Statement**

This equipment complies with FCC radiation exposure limits set forth for an uncontrolled environment.

The Bluetooth antenna is located on the middle top and is exempt from minimum distance criteria due to its low power.

The transmitters in this device must not be co-located or operated in conjunction with any other antenna or transmitter.

To prevent radio interference to the licensed service, this device is intended to be operated indoors and away from windows to provide maximum shielding. Equipment (or its transmit antenna) that is installed outdoors is subject to licensing.

Users are not authorized to modify this product. Any modifications invalidate the warranty.

This equipment may not be modified, altered, or changed in any way without signed written permission from Fujitsu. Unauthorized modification will void the equipment authorization from the FCC and Industry Canada and the warranty.

# <span id="page-18-0"></span>**Inbetriebnahme**

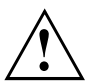

Beachten Sie die Sicherheitshinweise im Kapitel "Wichtige [Hinweise",](#page-13-0) Seite [9](#page-13-0).

## **Lieferinhalt auspacken und überprüfen**

Die Originalverpackung der Geräte sollten Sie für einen eventuellen Transport aufbewahren.

- ► Packen Sie alle Teile aus.
- ► Prüfen Sie den Verpackungsinhalt auf sichtbare Transportschäden.
- ► Prüfen Sie, ob die Lieferung mit den Angaben auf dem Lieferschein übereinstimmt.
- ► Wenn Sie Transportschäden oder Unstimmigkeiten zwischen Verpackungsinhalt und Lieferschein feststellen, informieren Sie unverzüglich Ihre Verkaufsstelle.

## **Schritte der Erstinbetriebnahme**

Es sind nur wenige Schritte nötig, um Ihr neues Gerät das erste Mal in Betrieb zu nehmen:

- Stellplatz für das Gerät wählen und Gerät aufstellen
- Externe Geräte, wie Maus, Tastatur und Monitor, anschließen
- • Nennspannung überprüfen und Gerät an das Stromnetz anschließen
- Gerät einschalten

Mehr zu den einzelnen Schritten erfahren Sie in den folgenden Abschnitten.

#### **Externe Geräte**

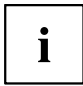

Wenn Sie zusätzlich zu Ihrem Gerät andere externe Geräte erhalten haben (z. B. einen Drucker), schließen Sie diese erst nach der Erstinstallation an. Wie Sie diese externen Geräte anschließen, ist in den folgenden Abschnitten beschrieben.

#### **Laufwerke und Baugruppen**

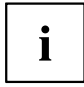

Wenn Sie Laufwerke oder Baugruppen zusätzlich zu Ihrem Gerät erhalten haben, bauen Sie diese erst nach der Erstinstallation ein. Das Einbauen von Laufwerken und Baugruppen ist im Kapitel ["Systemerweiterungen",](#page-53-0) Seite [49](#page-53-0) beschrieben.

## **Schutzfolie entfernen**

Ober- und Unterseite sowie die Unterseitenabdeckung sind mit einer Schutzfolie versehen.

► Entfernen Sie vor der Inbetriebnahme die Schutzfolien.

### <span id="page-19-0"></span>**Unterseitenabdeckung montieren**

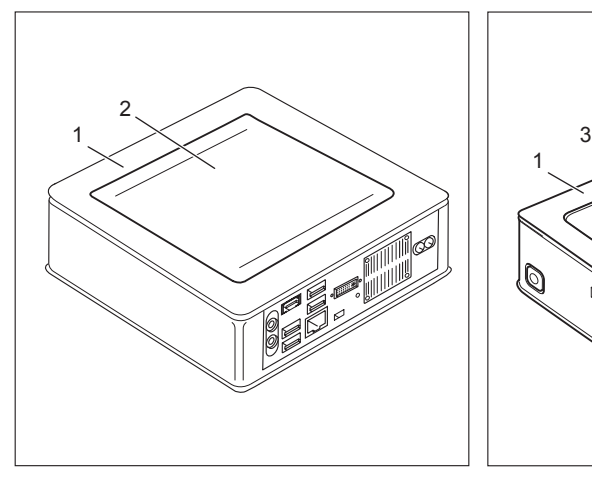

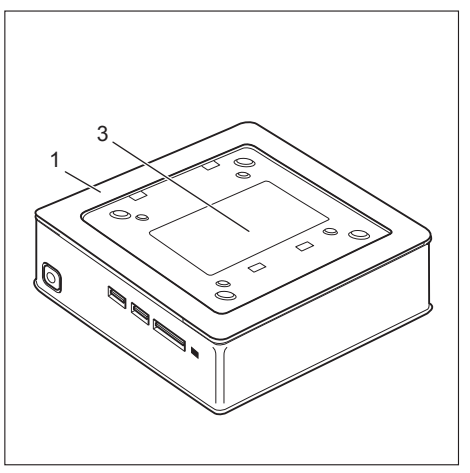

Gerät mit Geräteabdeckung (1), mit montierter Gerät mit Geräteabdeckung (1) und sichtbarem<br>Unterseitenabdeckung (2) Typenschild (3), ohne Unterseitenabdeckung. Typenschild (3), ohne Unterseitenabdeckung.

Das Gerät verfügt auf der Unterseite über eine Geräteabdeckung (1). Die Geräteabdeckung ist zweigeteilt: in die Geräteabdeckung ist während des Betriebs die Unterseitenabdeckung (2) eingesetzt.

Bei der Auslieferung des Geräts ist die Unterseitenabdeckung (2) noch nicht auf der Unterseite des Geräts montiert, sondern dem System beigepackt, damit Sie bei der Inbetriebnahme das Typen-Leistungsschild (3) und die Software-Lizenz-Information einsehen können.

Typen-Leistungsschild und Software-Lizenz-Information sind auf der Geräteabdeckung angebracht und befindet sich normalweise nicht sichtbar unter der montierten Unterseitenabdeckung.

Um die Unterseitenabdeckung vor der Inbetriebnahme zu montieren und das Gerät in Betrieb nehmen zu können, gehen Sie wie folgt vor:

▶ Drehen Sie das Gerät um und legen Sie es auf eine stabile, ebene und saubere Unterlage. Legen Sie gegebenenfalls ein rutschfestes Tuch auf diese Unterlage, um Kratzer am Gerät zu vermeiden.

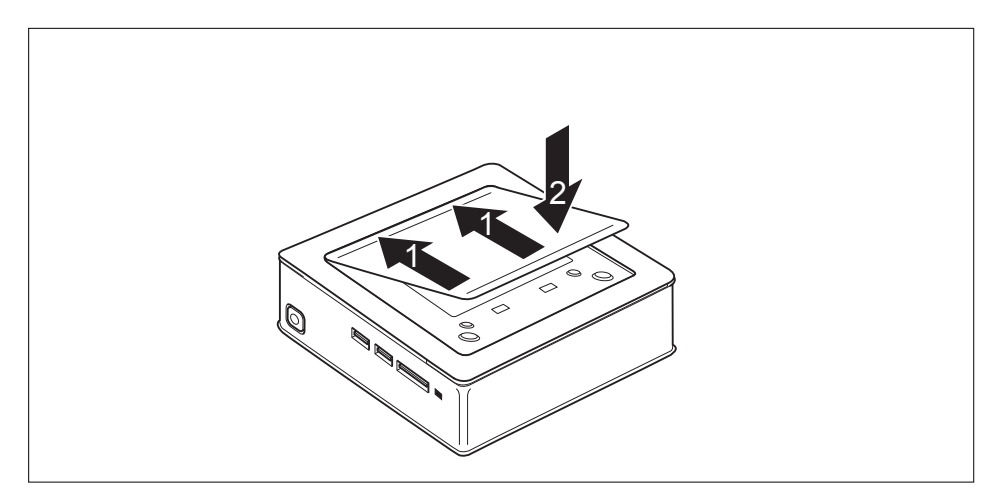

- ► Setzen Sie die Unterseitenabdeckung wie abgebildet auf die Unterseite des Geräts.
- ► Haken Sie die Unterseitenabdeckung in den dafür vorgesehenen Öffnungen an der Unterseite ein (1).
- ► Klappen Sie die Abdeckung in Pfeilrichtung (2), bis diese spürbar und hörbar einrastet. Informationen zum Entfernen der Unterseitenabdeckung finden Sie in Abschnitt ["Unterseitenabdeckung](#page-61-0) entfernen", Seite [57](#page-61-0).

### <span id="page-21-0"></span>**Gerät aufstellen**

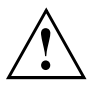

Berücksichtigen Sie beim Aufstellen des Geräts die Empfehlungen und Sicherheitshinweise im Handbuch "Sicherheit/Regularien".

Wir empfehlen Ihnen, das Gerät auf eine rutschfeste Unterlage zu stellen. Bei der Vielfalt der bei Möbeln verwendeten Beschichtungen und Lacke ist es nicht auszuschließen, dass die Kunststoff-Füße Schäden auf der Stellfläche verursachen.

Abhängig vom Standort Ihres Geräts kann es zu störenden Vibrationen und Geräuschen kommen. Um dies zu vermeiden, sollte bei Gehäuseseiten ohne Lüftungsflächen ein Mindestabstand von 10 mm / 0,39 inch zu anderen Geräten oder Gegenständen eingehalten werden.

Um Überhitzung zu vermeiden, dürfen die Lüftungsflächen des Bildschirms und des Geräts nicht verdeckt werden.

Bei Lüftungsflächen muss ein Mindestabstand von 200 mm / 7,87 inch vom Gerät eingehalten werden.

Stellen Sie nicht mehrere Geräte übereinander und stellen Sie keinen Monitor auf das Gerät.

Setzen Sie das Gerät keinen extremen Umgebungsbedingungen aus (siehe ["Technische](#page-69-0) Daten", Seite [65](#page-69-0), Abschnitt "Umgebungsbedingungen"). Schützen Sie das Gerät vor Staub, Feuchtigkeit und Hitze.

#### **Betriebslage**

Sie können das Gerät in verschiedenen Betriebslagen verwenden:

• Horizontal:

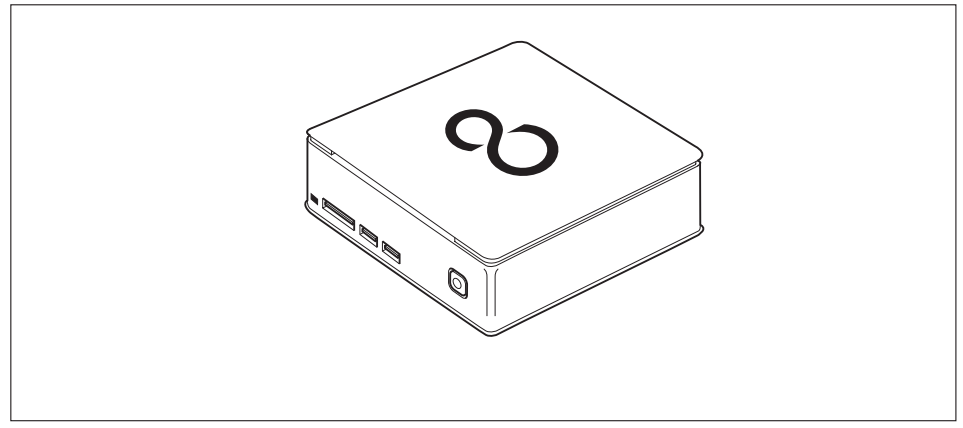

• Vertikal, Ein-/Ausschalter nach oben:

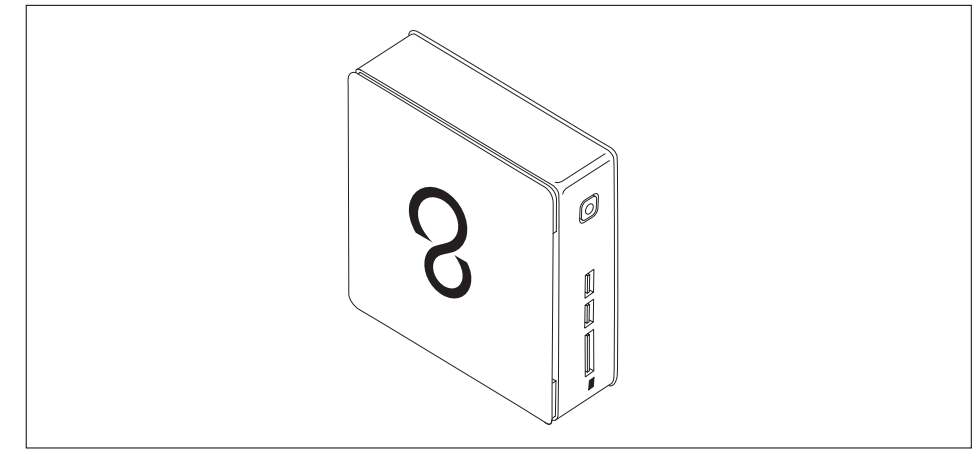

Der Betrieb in senkrechter Betriebslage ist in Taiwan nicht erlaubt.

• An der VESA-Schnittstelle eines Monitors, Ein-/Ausschalter seitlich:

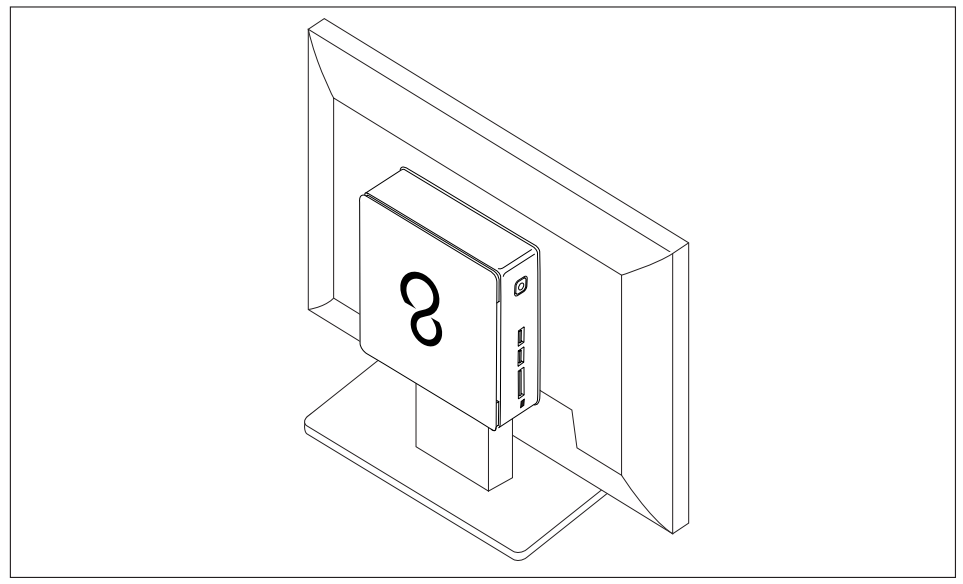

•

 $\mathbf{i}$ 

### <span id="page-23-0"></span>**Gerät an die VESA-Schnittstelle eines Monitors montieren**

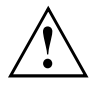

Das Gerät muss so an den Bildschirm montiert werden, dass die Anschlussund Bedienelemente seitlich bedienbar sind.

► Entfernen Sie die Gehäuseabdeckung und die Unterseitenabdeckung (siehe ["Untere](#page-60-0) [Gehäuseabdeckung](#page-60-0) entfernen", Seite [56](#page-60-0) und ["Unterseitenabdeckung](#page-61-0) entfernen", Seite [57](#page-61-0)).

#### **Montage mit Schrauben**

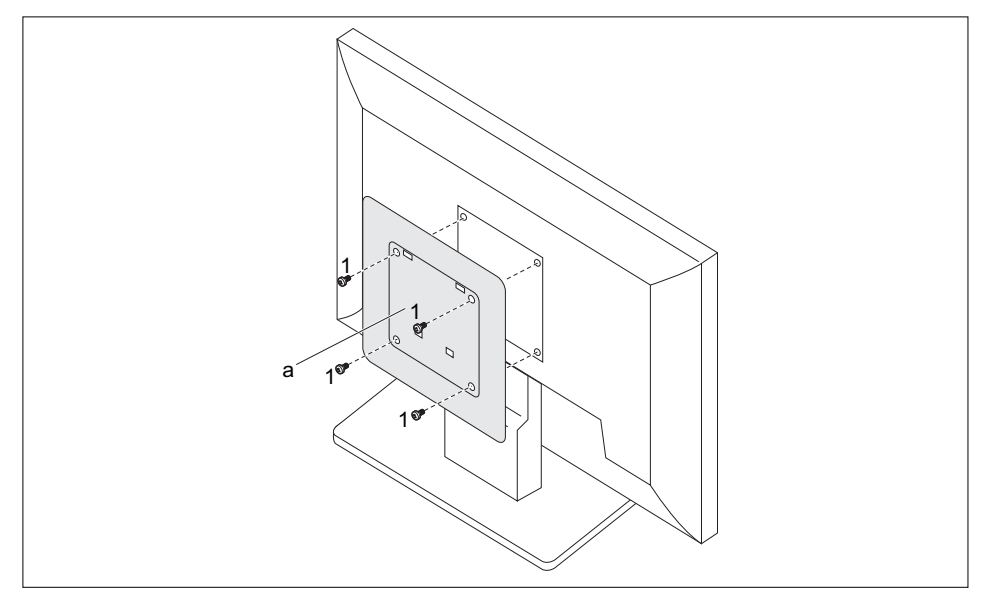

▶ Montieren Sie die Gehäuseabdeckung (a) mit den mitgelieferten Schrauben (1) an die Rückseite des Monitors.

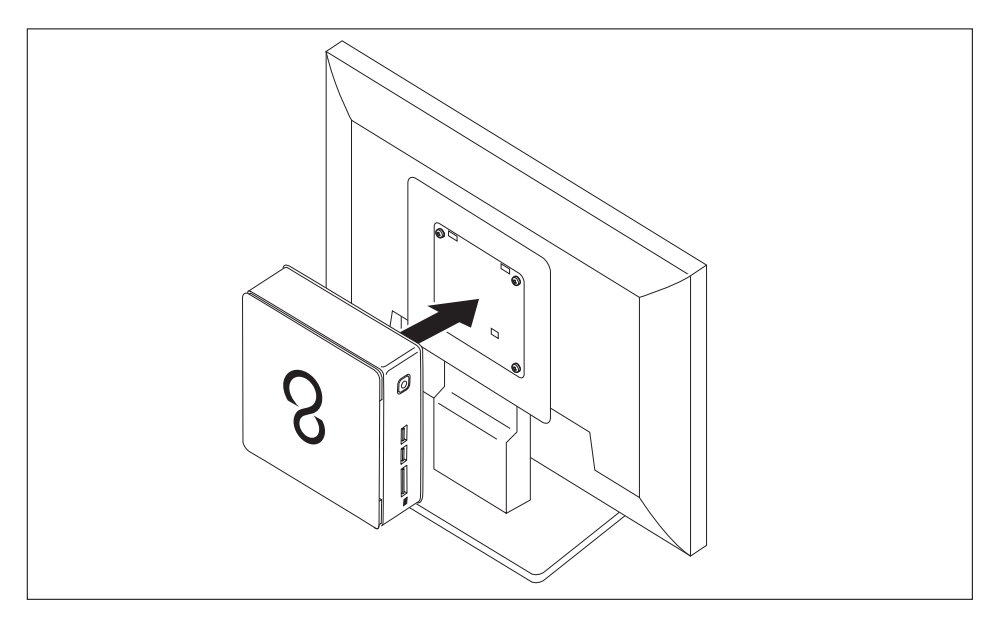

► Befestigen Sie das Gerät an der am Monitor montierten Gehäuseabdeckung.

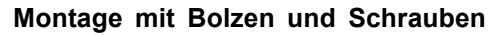

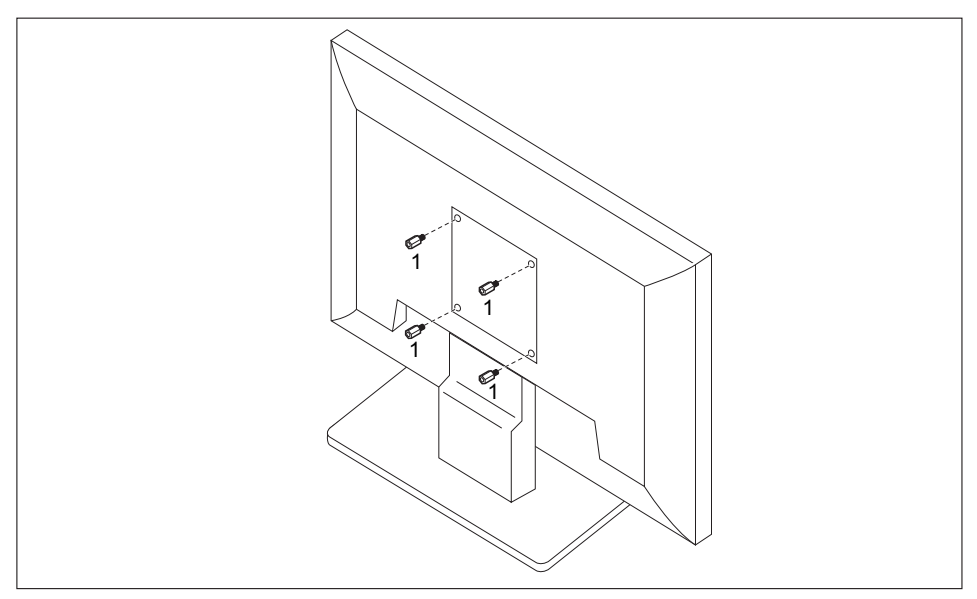

► Drehen Sie die vier Sechskant-Schraubbolzen an der Rückseite des Monitors ein (1).

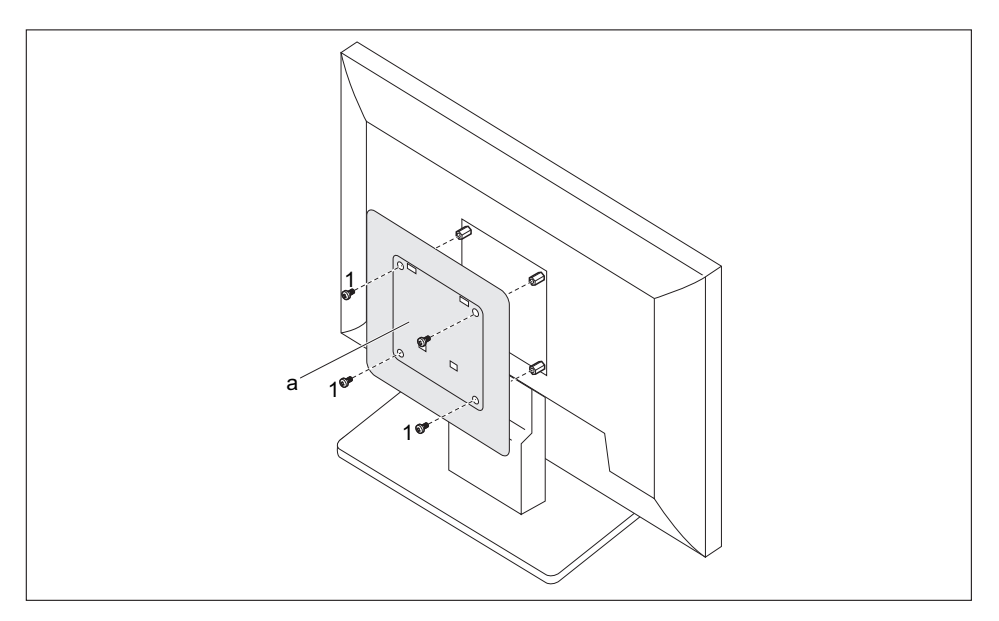

► Montieren Sie die Gehäuseabdeckung (a) mit den mitgelieferten Schrauben (1) an den Bolzen an der Rückseite des Monitors.

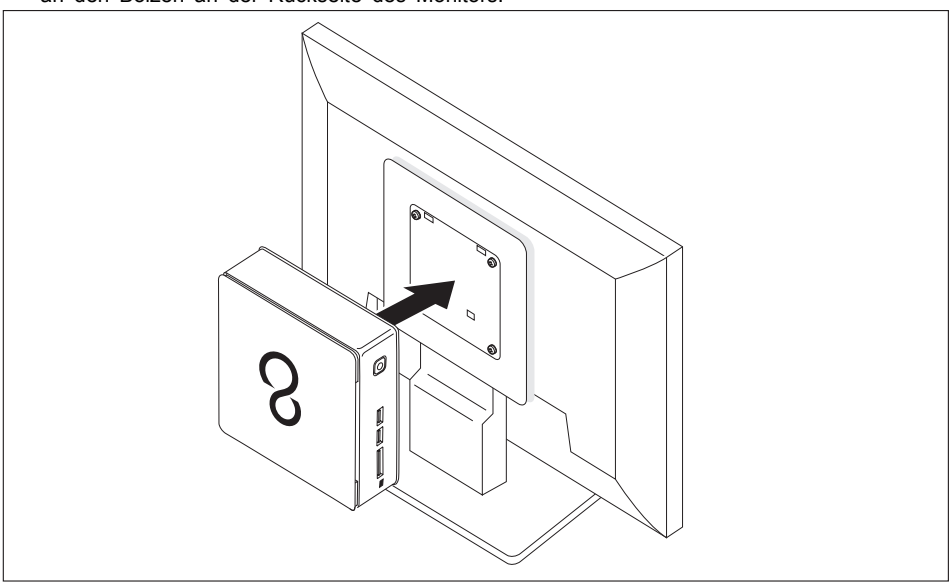

► Befestigen Sie das Gerät an der am Monitor montierten Gehäuseabdeckung.

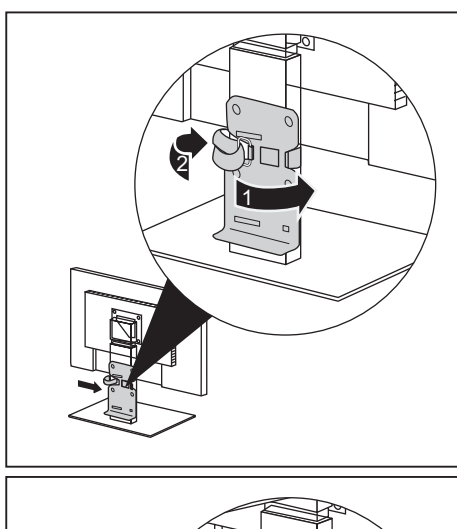

### **Montage an Bildschirmen mit höhenverstellbarer Säule**

- ► Lösen Sie alle Leitungen am Bildschirm.
- ► Befestigen Sie den Bildschirm ‑Fuß‑Adapter, indem Sie das Klettband um den Bildschirm‑Fuß legen (1) und durch die Metallöse zurückschlaufen (2).

► Befestigen Sie Gehäuseabdeckung mit den mitgelieferten Schrauben (1) am Bildschirm-Fuß-Adapter.

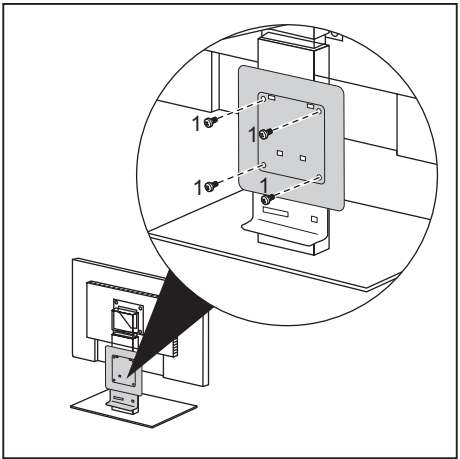

<span id="page-28-0"></span>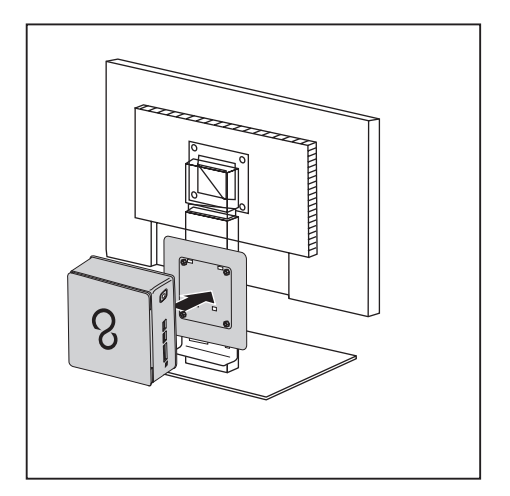

Befestigen Sie das Gerät an der am Monitor montierten Gehäuseabdeckung.

### **Netzleitung anschließen**

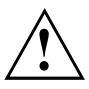

Beachten Sie die Sicherheitshinweise im beigefügten Handbuch "Sicherheit/Regularien".

Die mitgelieferte Netzleitung entspricht den Anforderungen des Landes, in dem Sie das Gerät gekauft haben. Achten Sie darauf, dass die Netzleitung für das Land zugelassen ist, in dem sie verwendet wird.

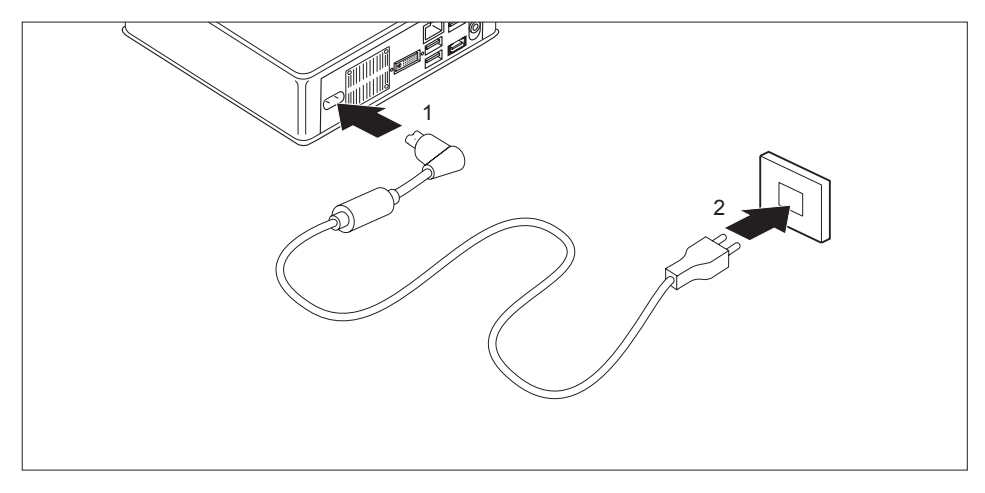

- Schließen Sie die Netzleitung (1) am Netzanschluss (AC IN) des Geräts an.
- Schließen Sie die Netzleitung (2) an eine Steckdose an.

### <span id="page-29-0"></span>**Externe Geräte anschließen**

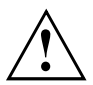

Lesen Sie die Dokumentation zum externen Gerät, bevor Sie es anschließen.

Außer bei USB-Geräten müssen die Netzstecker gezogen sein, wenn Sie externe Geräte anschließen!

Bei Gewitter dürfen Sie Leitungen weder stecken noch lösen.

Fassen Sie beim Lösen einer Leitung immer am Stecker an. Ziehen Sie nicht an der Leitung!

Halten Sie beim Anschließen oder Lösen von Leitungen die nachfolgend beschriebene Reihenfolge ein.

### **Leitungen anschließen**

- ► Alle betroffenen Geräte ausschalten.
- ► Die Netzstecker aller betroffenen Geräte aus den Schutzkontakt-Steckdosen ziehen.
- ► Alle Leitungen am Gerät und an den externen Geräten stecken. Beachten Sie auf jeden Fall die Sicherheitshinweise im Kapitel "Wichtige [Hinweise",](#page-13-0) Seite [9.](#page-13-0)
- ▶ Alle Datenübertragungsleitungen in die vorgesehenen Steckvorrichtungen der Daten-/Fernmeldenetze stecken.
- ► Alle Netzstecker in die geerdeten Schutzkontakt-Steckdosen stecken.

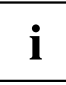

USB-Geräte sind hot-plug-fähig. Daher können die Leitungen von USB-Geräten bei eingeschaltetem Gerät angeschlossen und gelöst werden.

Weitere Informationen finden Sie im Abschnitt "Externe Geräte an die [USB-Anschlüsse](#page-31-0) [anschließen",](#page-31-0) Seite [27](#page-31-0) und in der Dokumentation zu den USB-Geräten.

### **Leitungen lösen**

- ► Alle betroffenen Geräte ausschalten.
- ► Die Netzstecker aller betroffenen Geräte aus den Schutzkontakt-Steckdosen ziehen.
- ► Alle Datenübertragungsleitungen aus den Steckvorrichtungen der Daten-/Fernmeldenetze ziehen.
- ► Alle Leitungen am Gerät und an den externen Geräten lösen.

### <span id="page-30-0"></span>**Anschlüsse am Gerät**

Die Anschlüsse finden Sie an Vorder- und Rückseite des Geräts. Welche Anschlüsse an Ihrem Gerät verfügbar sind, hängt davon ab, welche Ausbaustufe Sie gewählt haben. Die Standardanschlüsse sind durch die nachfolgenden oder durch ähnliche Symbole gekennzeichnet. Genauere Angaben zur Position der Anschlüsse finden Sie im Handbuch zum Mainboard.

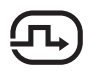

DVI-I-Bildschirmanschluss, DP DisplayPort (geräteabhängig) weiß

Audioausgang (Line Out), **HDMI** HDMI-Anschluss (geräteabhängig) hellgrün

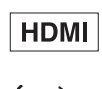

USB 2.0 - Universal Serial Bus,  $\lambda$   $\lambda$  Audioeingang (Line in) schwarz (geräteabhängig)

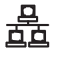

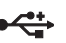

LAN-Anschluss USB 3.0 - Universal Serial Bus, blau (geräteabhängig)

kein Symbol MultiCard

Ĭ

Für einige der angeschlossenen Geräte müssen Sie spezielle Software (z. B. Treiber) installieren und einrichten (siehe Dokumentation zu

angeschlossenem Gerät und Betriebssystem).

### **Bildschirm anschließen**

- ► Bereiten Sie den Bildschirm vor, wie in der Betriebsanleitung zum Bildschirm beschrieben (z. B. Leitungen stecken).
- ► Stecken Sie die Datenleitung in den gewünschten Bildschirmanschluss des Geräts.
- ► Schließen Sie die Netzleitung des Bildschirms an eine geerdete Schutzkontakt-Steckdose an.

### <span id="page-31-0"></span>**USB-Maus anschließen**

► Schließen Sie die USB-Maus an einen USB-Anschluss des Geräts an.

### **USB-Tastatur anschließen**

Verwenden Sie nur die mit der Tastatur mitgelieferte Tastaturleitung (nicht im Lieferumfang des Geräts enthalten).

- ► Stecken Sie den rechteckigen Stecker der Tastaturleitung in die rechteckige Buchse an der Unterseite oder an der Rückseite der Tastatur.
- ► Stecken Sie den flachen rechteckigen USB-Stecker der Tastaturleitung in einen USB-Anschluss des Geräts.

### **Externe Geräte an die USB-Anschlüsse anschließen**

An die USB-Anschlüsse können Sie eine Vielzahl externer Geräte anschließen (z. B. Drucker, Scanner, Modem oder Tastatur).

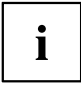

USB-Geräte sind hot-plug-fähig. Daher können die Leitungen von USB-Geräten bei eingeschaltetem Gerät angeschlossen und gelöst werden.

Weitere Informationen finden Sie in der Dokumentation zu den USB-Geräten.

- ► Schließen Sie die Datenleitung an das externe Gerät an.
- ► Schließen Sie die Datenleitung an einen USB-Anschluss Ihres Geräts an.

#### **Gerätetreiber**

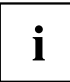

Die externen USB-Geräte, die Sie an einen der USB-Anschlüsse anschließen, benötigen üblicherweise keine eigenen Treiber, da die notwendige Software bereits im Betriebssystem enthalten ist. Wenn das Gerät eine eigene Software benötigt, beachten Sie die Hinweise im Handbuch des Herstellers.

Um die Übertragungsleistung von USB zu gewährleisten, darf die Leitung vom externen USB-Gerät zum USB-Anschluss Ihres Geräts nicht länger als 3 m sein.

## <span id="page-32-0"></span>**Erstes Einschalten: die Software wird installiert**

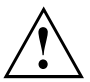

Nach dem Beginn der Installation darf das Gerät nicht ausgeschaltet werden, bis die Installation abgeschlossen ist!

Während der Installation darf das Gerät nur bei Aufforderung neu gestartet werden!

Die Installation wird sonst nicht korrekt durchgeführt und der Festplatteninhalt muss vollständig wiederhergestellt werden.

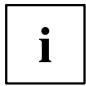

Wenn das Gerät in ein Netzwerk eingebunden wird, sind bei der Software-Installation Angaben zu Benutzer, Server und Netzwerkprotokoll nötig.

Bei Fragen zu diesen Angaben wenden Sie sich an Ihren Netzwerk-Administrator.

Wenn Sie das Gerät zum ersten Mal einschalten, wird die mitgelieferte Software installiert und konfiguriert. Planen Sie etwas Zeit dafür ein, denn dieser Vorgang darf nicht unterbrochen werden.

Eventuell benötigen Sie während der Installation die Lizenznummer von Windows. Die Lizenznummer finden Sie als Aufkleber auf Ihrem Gerät (siehe ["Unterseitenabdeckung](#page-61-0) entfernen", Seite [57\)](#page-61-0).

### **Bildschirm und Gerät einschalten**

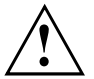

Um Überhitzung zu vermeiden, dürfen die Lüftungsflächen des Bildschirms und des Geräts nicht verdeckt werden.

► Schalten Sie den Bildschirm ein (siehe Betriebsanleitung des Bildschirms).

1 Ø

- ► Drücken Sie den Ein-/Ausschalter an der Vorderseite des Geräts.
- Die Betriebsanzeige leuchtet, das Gerät startet.

### <span id="page-33-0"></span>**Installation der Software**

- ► Befolgen Sie während der Installation die Anweisungen am Bildschirm.
- ► Lesen Sie bei Unklarheiten bezüglich der angeforderten Eingabedaten in der Hilfe zu Ihrem Betriebssystem nach.

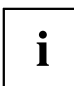

Weitere Informationen zum System sowie Treiber, Utilities und Updates finden Sie auf der DVD "Drivers & Utilities" und im Internet unter ["http://www.fujitsu.com/fts/support"](http://www.fujitsu.com/fts/support).

Informationen und Hilfe zu den Windows-Betriebssystemfunktionen finden Sie im Internet unter ["http://windows.microsoft.com"](http://windows.microsoft.com)

# <span id="page-34-0"></span>**Bedienung**

# **Gerät einschalten**

- ► Schalten Sie gegebenenfalls den Bildschirm ein (siehe Betriebsanleitung des Bildschirms).
- ► Drücken Sie den Ein-/Ausschalter an der Vorderseite des Geräts.
- Die Betriebsanzeige leuchtet, das Gerät startet.

# **Gerät ausschalten**

- ► Beenden Sie ordnungsgemäß Ihr Betriebssystem.
- ► Wenn das Betriebssystem das Gerät nicht automatisch in einen Energiesparmodus wechselt oder ausschaltet, drücken Sie den Ein-/Ausschalter bis das Gerät ausschaltet. Achtung, dies kann zu einem Verlust Ihrer Daten führen!
- Wenn das Gerät ausgeschaltet ist, verbraucht das Gerät ein Minimum an Energie.

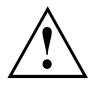

Der Ein-/Ausschalter trennt das Gerät nicht von der Netzspannung. Zur vollständigen Trennung von der Netzspannung müssen Sie den Netzstecker aus der Steckdose ziehen.

► Schalten Sie gegebenenfalls den Bildschirm aus (siehe Betriebsanleitung des Bildschirms).

## <span id="page-35-0"></span>**Anzeigen am Gerät**

Die Anzeigen finden Sie an der Vorderseite des Gehäuses. Welche Anzeigen an Ihrem Gerät vorhanden sind, hängt davon ab, welche Ausbaustufe Sie gewählt haben.

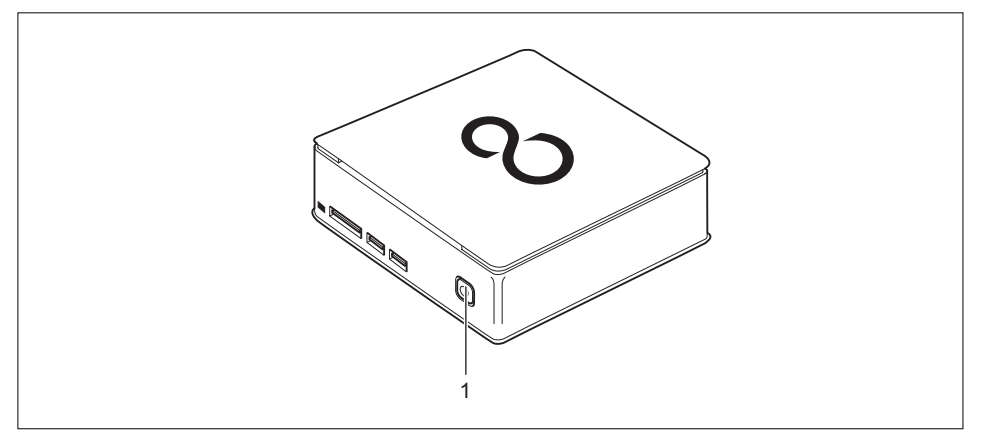

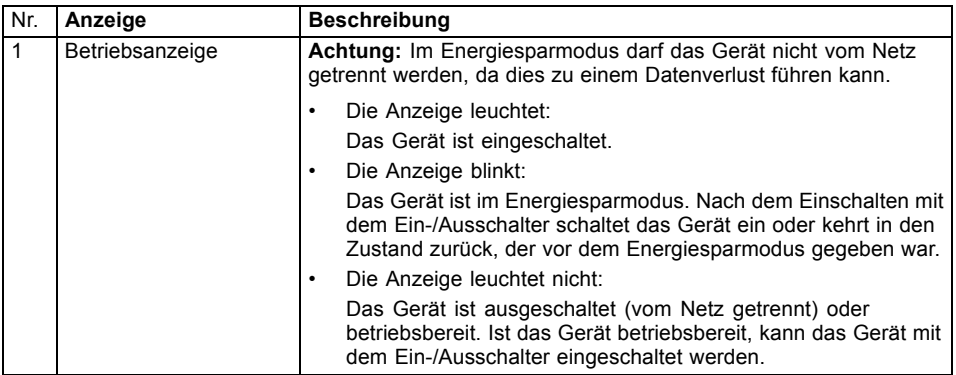

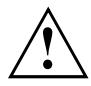

Im Energiesparmodus darf das Gerät nicht vom Netz getrennt werden, da dies zu einem Datenverlust führen kann.
## <span id="page-36-0"></span>**Tastatur**

 $\mathbf i$ 

Die abgebildete Tastatur ist ein Beispiel und kann von dem von Ihnen verwendeten Modell abweichen.

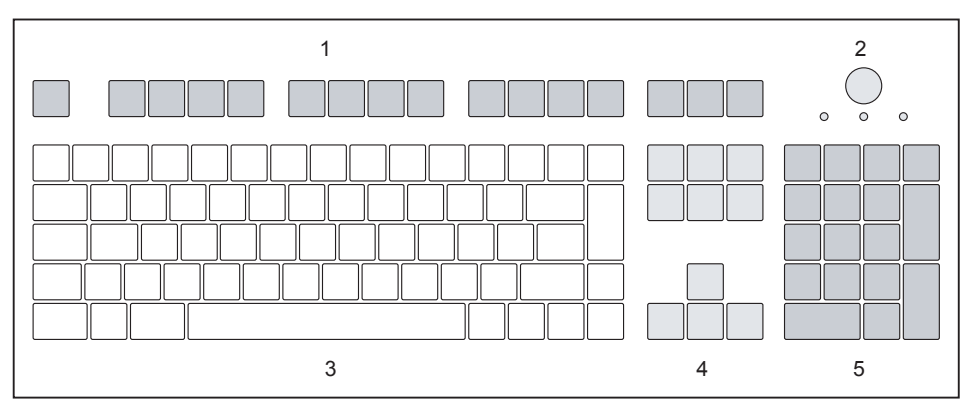

- $1 =$  Funktionstasten  $4 =$  Cursor-Tasten
- 
- 3 = Alphanumerisches Tastaturfeld
- 
- 2 = Ein-/Ausschalter (optional) 5 = Numerisches Tastaturfeld (Ziffernblock)

### **Wichtige Tasten und Tastenkombinationen**

Die Beschreibung der nachfolgenden Tasten und Tastenkombinationen gilt für Microsoft Betriebssysteme. Weitere Tasten und Tastenkombinationen sind in der Dokumentation zur verwendeten Software beschrieben.

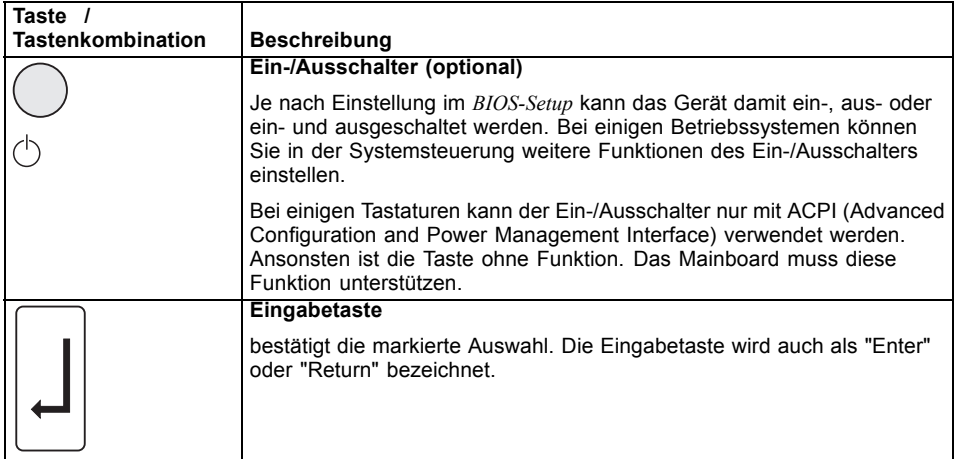

<span id="page-37-0"></span>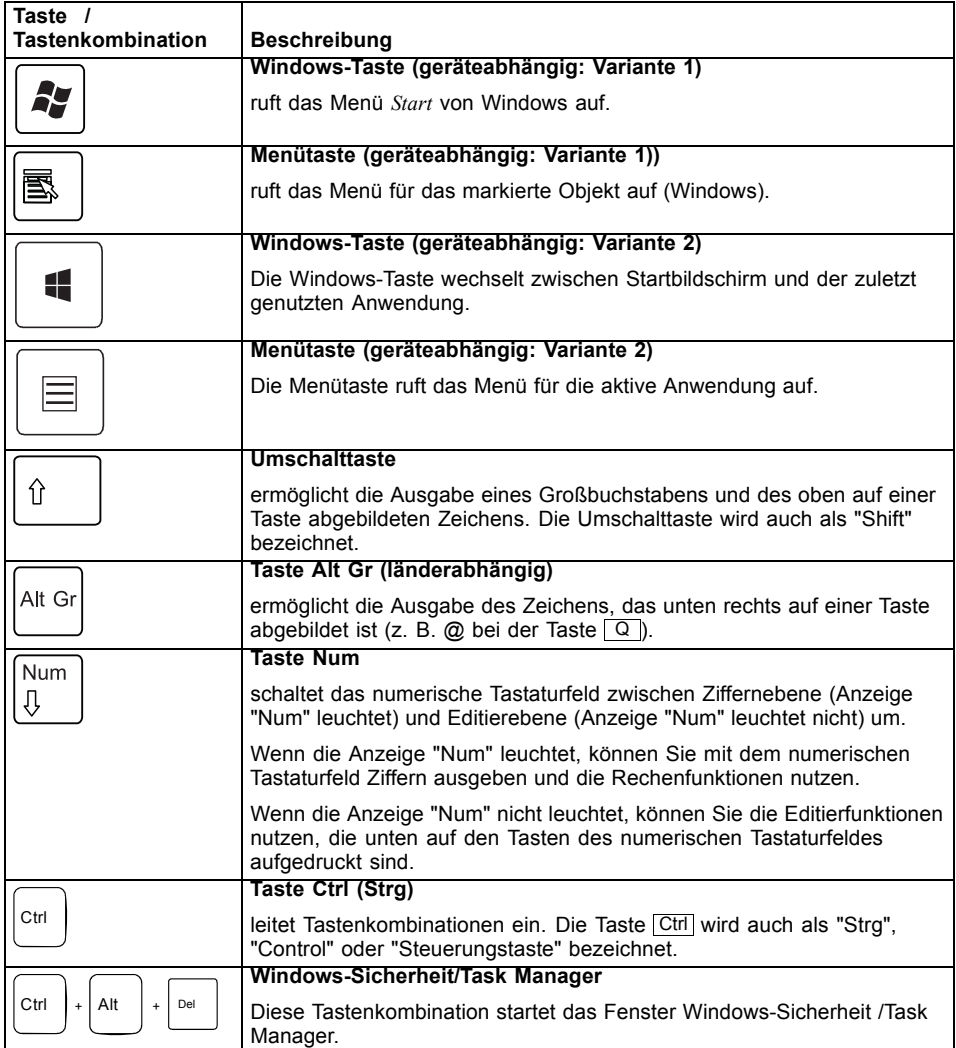

## <span id="page-38-0"></span>**Speicherkarten-Lesegerät**

Ihr Gerät ist an der Frontseite mit einem Speicherkarten-Lesegerät ausgestattet.

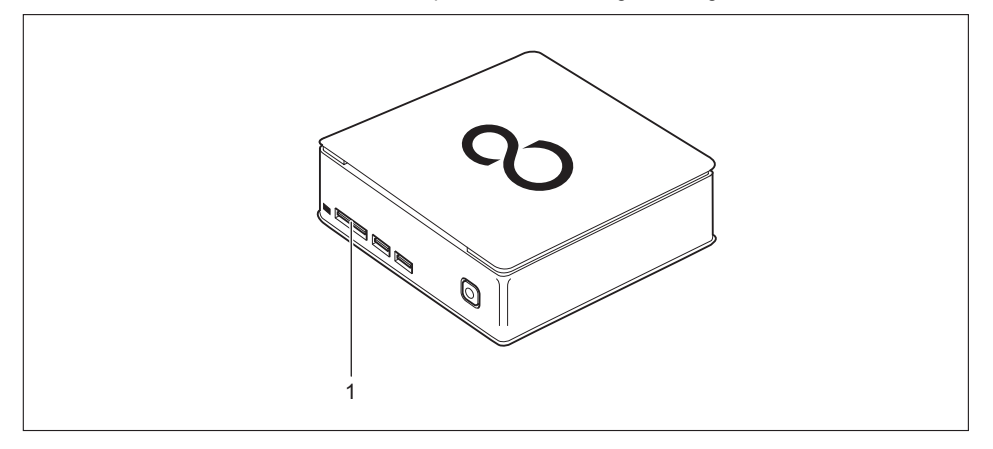

#### 1 = Speicherkarten-Lesegerät

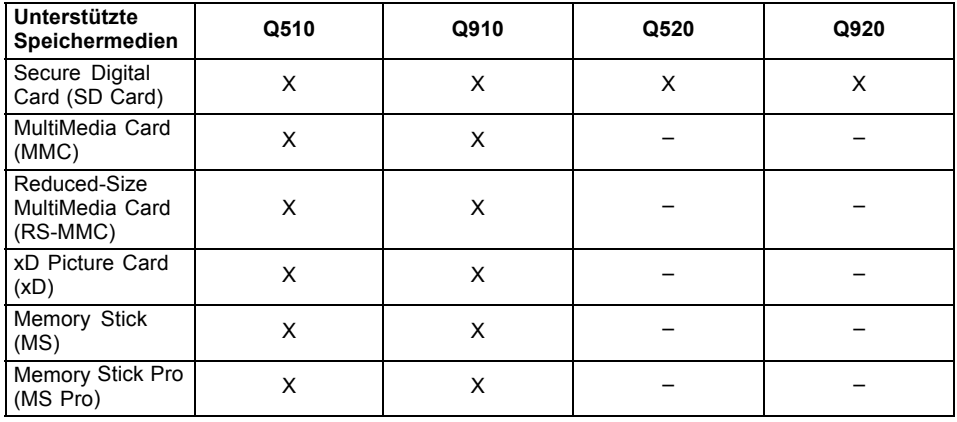

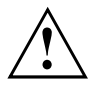

Warten Sie unbedingt, bis der Datenzugriff beendet ist, bevor Sie eine Karte aus dem Steckplatz entfernen.

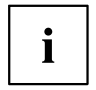

Beachten Sie beim Umgang mit Speicherkarten die Hinweise des Herstellers. Adapter für Ihre Speicherkarte erhalten Sie im Fachhandel.

### <span id="page-39-0"></span>**Speicherkarte einsetzen**

Der Schacht des Speicherkarten-Lesegeräts verfügt über zwei Steckplätze.

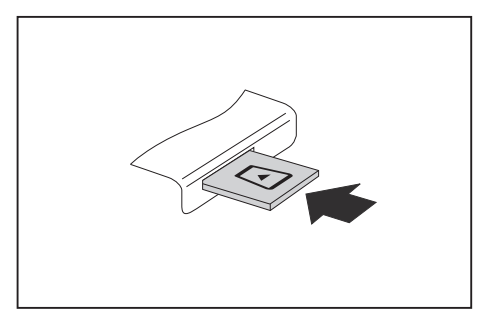

- Schieben Sie die Speicherkarte vorsichtig in den entsprechenden Steckplatz. Das Schriftfeld muss nach oben zeigen. Wenden Sie keine Gewalt an, da sonst die empfindlichen Kontaktflächen beschädigt werden können
- Speicherkarte Die Speicherkarte kann je nach Typ etwas aus dem Steckplatz herausragen.

### **Speicherkarte entnehmen**

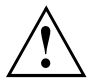

Entfernen Sie die Karte immer ordnungsgemäß wie nachfolgend beschrieben, um einen Verlust Ihrer Daten zu vermeiden.

Mit Hilfe des entsprechenden Symbols in der Task-Leiste können Sie die Speicherkarte stoppen:

- ► Klicken Sie mit der linken Maustaste auf das Symbol.
- ► Wählen Sie die Speicherkarte aus, die Sie stoppen und entfernen möchten.
- ► Drücken Sie die Eingabetaste.
- Ein Dialogfeld zeigt Ihnen an, dass Sie die Speicherkarte nun bedenkenlos entfernen können.

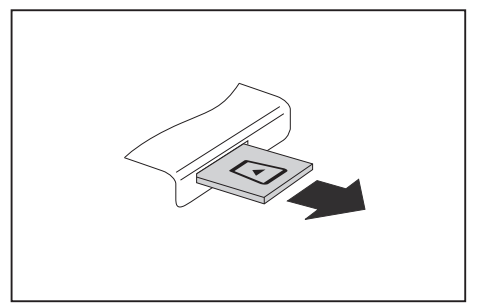

► Ziehen Sie die Speicherkarte aus dem Steckplatz.

## <span id="page-40-0"></span>**Optisches Laufwerk (optional)**

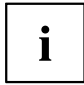

Je nach Ausbaustufe ist Ihr Gerät mit einem optischen Laufwerk oder einem Lautsprecher ausgestattet. Bei Geräten mit Lautsprecher kann kein optisches Laufwerk eingebaut werden.

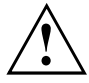

Dieses Produkt enthält eine Licht emittierende Diode, Klassifizierung gem. IEC 60825 1:2007: LASER KLASSE 1, und darf deshalb nicht geöffnet werden.

## **Datenträger handhaben**

Beachten Sie folgende Hinweise beim Umgang mit Datenträgern:

- Berühren Sie niemals die Oberfläche eines Datenträgers. Fassen Sie den Datenträger nur am Rand an!
- Bewahren Sie den Datenträger immer in der Hülle auf. Sie vermeiden dadurch, dass der Datenträger verstaubt, zerkratzt oder sonst wie beschädigt wird.
- Schützen Sie den Datenträger vor Staub, mechanischer Vibration und direkter Sonnenbestrahlung!
- Lagern Sie die den Datenträger nicht an zu warmen oder feuchten Orten.

Sie können im Laufwerk Datenträger mit einem Durchmesser von 12 cm verwenden. Verwenden Sie keine Visitenkarten-CDs oder andere kleine Datenträger.

Bei einem Datenträger minderer Qualität können Vibrationen und Lesefehler auftreten.

### **Datenträger einlegen oder entnehmen (Slot-In)**

i

Ein mechanischer CD/DVD-Auswurf (Notentnahme) ist nicht vorhanden.

Das Auswurf-Tool muss unter Windows installiert werden. Weitere Informationen über das System sowie zu Treibern, Zusatzsoftware und Updates finden Sie auf der CD/DVD "Drivers & Utilities".

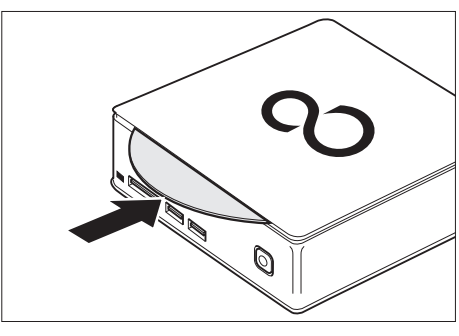

Q

Schieben Sie den Datenträger mit der beschrifteten Seite nach oben in den Laufwerksschlitz.

► Wenn sich ein Datenträger im Laufwerk befindet, drücken Sie auf die Entnahmetaste und entnehmen Sie den Datenträger.

 $\mathbf{i}$ 

Wenn Sie die Entnahmetaste drücken während auf den Datenträger im optischen Laufwerk zugegriffen wird, wird der Datenträger nicht automatisch ausgegeben. Warten Sie, bis der Prozess abgeschlossen ist, und versuchen Sie es dann erneut.

## **Lautsprecher (optional)**

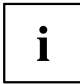

Je nach Ausbaustufe ist Ihr Gerät mit einem optischen Laufwerk oder einem Lautsprecher ausgestattet. Bei Geräten mit Lautsprecher kann kein optisches Laufwerk eingebaut werden.

Der Lautsprecher (1) befindet sich unter der oberen Gehäuseabdeckung (siehe "Obere [Gehäuseabdeckung](#page-55-0) entfernen", Seite [51](#page-55-0)):

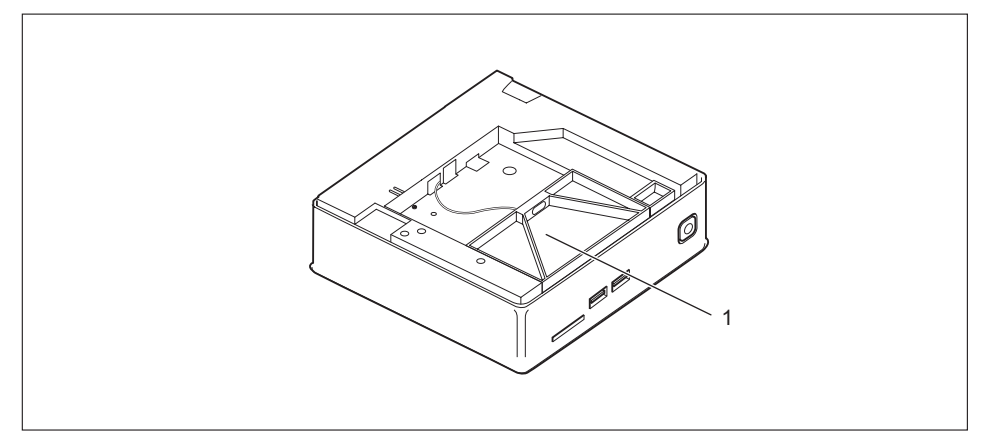

## **Funkkomponenten Wireless LAN / Bluetooth (geräteabhängig)**

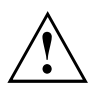

Der Einbau einer von Fujitsu nicht zugelassenen Funkkomponente macht die für dieses Gerät erteilten Zulassungen ungültig.

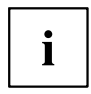

Der Betrieb der Funkkomponenten ist in Taiwan nicht erlaubt.

### <span id="page-43-0"></span>**Funkkomponenten ein- und ausschalten**

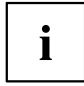

Mit dem Programm *Geräte-Manager* können Sie die Funkkomponenten einzeln ein- und ausschalten.

Beachten Sie die zusätzlichen Sicherheitshinweise für Geräte mit Funkkomponenten im Handbuch "Sicherheit/Regularien".

Nähere Informationen zur Verwendung von Wireless LAN finden Sie in der Online-Hilfe zu Ihrer Wireless LAN-Software.

Nähere Informationen zur Verwendung von Bluetooth finden Sie auf der CD zu Ihrer Bluetooth-Software.

## **Einstellungen im BIOS-Setup-Utility**

Mit dem *BIOS-Setup-Utility* können Sie Systemfunktionen und die Hardware-Konfiguration für Ihr Gerät einstellen.

Bei Auslieferung des Geräts sind die Standardeinstellungen wirksam. Diese Einstellungen können Sie in den Menüs des *BIOS-Setup-Utility* ändern. Die geänderten Einstellungen sind wirksam, sobald Sie das *BIOS-Setup-Utility* gespeichert und beendet haben.

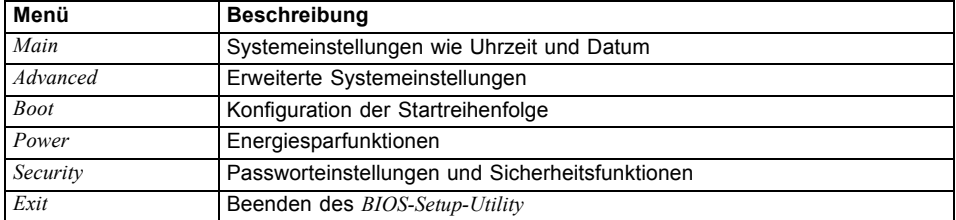

Im *BIOS-Setup-Utility* gibt es folgende Menüs:

Des Weiteren können Sie folgende Tastenfunktionen nutzen:

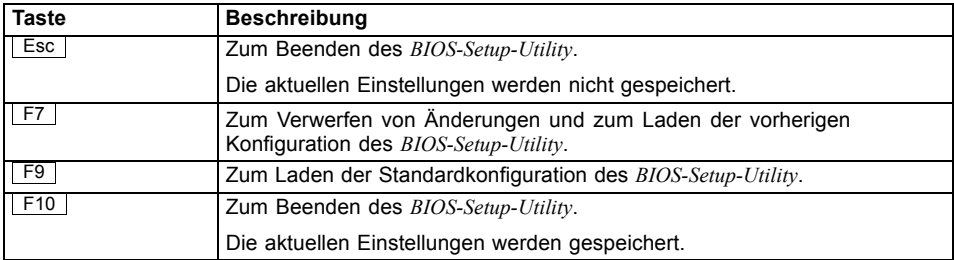

### <span id="page-44-0"></span>**BIOS-Setup-Utility starten**

- ► Starten Sie das Gerät neu (Aus-/Einschalten oder Betriebssystem neu starten).
- Am Bildschirm erscheint beim Starten kurz folgende oder ähnliche Anzeige: <F2> BIOS Setup <F12> Boot Menu
- ► Drücken Sie die Funktionstaste F2 .
- ► Wenn ein Passwort vergeben ist, geben Sie das Passwort ein und drücken Sie die Eingabetaste.

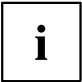

Wenn Sie das Passwort vergessen haben, wenden Sie sich bitte an Ihren Systemverwalter bzw. an unseren Service.

Das *BIOS-Setup-Utility* startet.

### **BIOS-Setup-Utility bedienen**

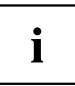

Drücken Sie die Taste F1 , um Hilfe zum Bedienen des *BIOS-Setup-Utility* zu bekommen. Die Beschreibung zu den einzelnen Einstellungen sehen Sie im rechten Fenster des *BIOS-Setup-Utility*.

Mit der Taste F9 können Sie die Standardeinstellungen des *BIOS-Setup-Utility* laden.

- ► Wählen Sie mit den Cursor-Tasten  $\leftarrow$  oder  $\rightarrow$  das Menü aus, in dem Sie Einstellungen vornehmen wollen.
- $\rightarrow$  Das Menü wird angezeigt.
- ► Wählen Sie mit den Cursor-Tasten ↑ oder ↓ die Option aus, die Sie ändern wollen.
- ► Drücken Sie die Eingabetaste.
- ▶ Drücken Sie die Taste ESC, um das ausgewählte Menü zu verlassen.
- ► Notieren Sie sich die geänderten Einträge (z. B. in dieser Betriebsanleitung).

### **BIOS-Setup-Utility beenden**

Im Menü *Exit* müssen sie die gewünschte Möglichkeit auswählen und mit der Eingabetaste aktivieren:

#### **Exit Saving Changes - Änderungen speichern und BIOS-Setup-Utility beenden**

- ► Um die aktuellen Einträge in den Menüs zu speichern und das *BIOS-Setup-Utility* zu beenden, wählen Sie *Exit Saving Changes* und *Yes*.
- Das Gerät startet neu, und die neuen Einstellungen sind wirksam.

#### **Exit Discarding Changes – Änderungen verwerfen und BIOS-Setup-Utility beenden**

- ► Um die Änderungen zu verwerfen, wählen Sie *Exit Discarding Changes* und *Yes*.
- Die beim Aufruf des *BIOS-Setup-Utility* gültigen Einstellungen bleiben wirksam. Das *BIOS-Setup-Utility* wird beendet und das Gerät startet neu.

# <span id="page-45-0"></span>**Eigentums- und Datenschutz**

Über Softwarefunktionen und mechanische Verriegelung bieten sich vielfältige Möglichkeiten, Ihr Gerät und Ihre persönlichen Daten vor unbefugtem Zugriff zu schützen. Sie können diese Möglichkeiten auch kombinieren.

### <span id="page-46-0"></span>**Security Lock verwenden**

Ihr Gerät verfügt über eine Security-Lock-Vorrichtung. Mit Hilfe der Security-Lock-Vorrichtung und des Kensington Lock Cable (Stahlkabel, Zubehör) können Sie Ihr Gerät vor Diebstahl schützen. Beachten Sie das Handbuch zu Ihrem Kensington Lock. Um ein unerlaubtes Öffnen des Geräts zu verhindern, können Sie das optionl erhältliche Schließblech (2) montieren.

Gerät mit Kensington Lock (1), ohne Schließblech:

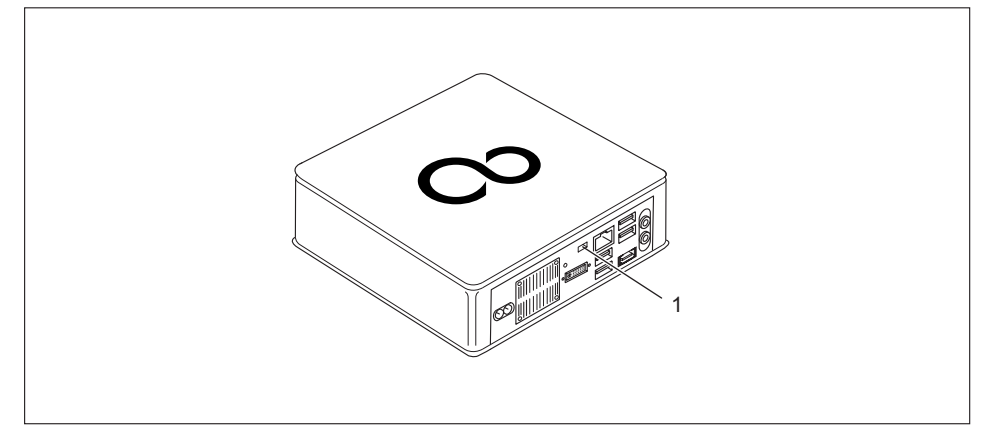

Gerät mit Kensington Lock (1), mit Schließblech (2) (mit Schraube (3) befestigt):

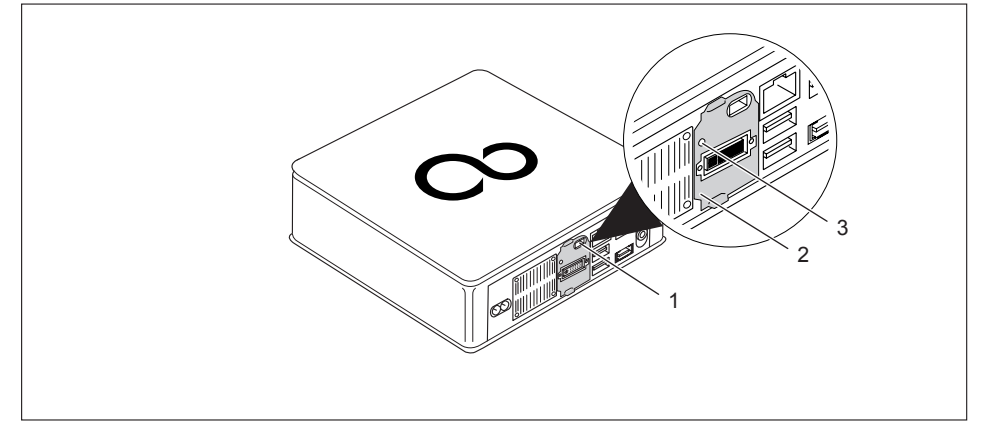

► Bringen Sie den Kensington Lock Cable an der Vorrichtung (1) Ihres Geräts an.

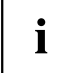

Wenn Sie das Geräte am Monitor montieren (Montage an der VESA-Schnittstelle, siehe "Gerät an die [VESA-Schnittstelle](#page-23-0) eines Monitors montieren", Seite [19\)](#page-23-0), wird dringend empfohlen, das Schließblech zu montieren. Damit stellen Sie sicher, dass das Gerät nicht herunterfällt.

### <span id="page-47-0"></span>**Sicherheitsfunktionen des BIOS-Setup**

Im *BIOS-Setup* bietet Ihnen das Menü *Security* verschiedene Möglichkeiten, Ihre persönlichen Daten gegen unbefugten Zugriff zu schützen, z. B.:

- Unbefugten Zugriff auf das System verhindern
- Unbefugtes Aufrufen des *BIOS-Setup* verhindern

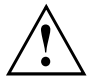

Bevor Sie die verschiedenen Möglichkeiten des Passwortschutzes im *BIOS-Setup-Utility* für Ihre Datensicherheit nutzen, beachten Sie bitte folgende Hinweise:

Notieren Sie sich die Passwörter und bewahren Sie sie sicher auf. Wenn Sie Ihr Supervisor-Passwort vergessen, können Sie nicht mehr auf Ihr Gerät zugreifen. Das Löschen des Passworts stellt keinen Garantiefall dar und ist daher kostenpflichtig.

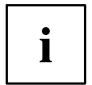

Ihr Passwort kann maximal 32 Zeichen lang sein und kann aus Buchstaben und Ziffern bestehen. Es wird nicht zwischen Groß- und Kleinschreibung unterschieden.

# **Problemlösungen und Tipps**

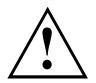

Beachten Sie die Sicherheitshinweise im Handbuch "Sicherheit/Regularien" und das Kapitel ["Inbetriebnahme",](#page-18-0) Seite [14,](#page-18-0) wenn Sie Leitungen lösen oder anschließen.

Wenn eine Störung auftritt, versuchen Sie diese entsprechend den Maßnahmen zu beheben, die in den folgenden Dokumenten beschrieben sind:

- in diesem Kapitel
- in der Dokumentation zu den angeschlossenen Geräten
- in der Hilfe zu den einzelnen Programmen
- in der Dokumentation zum verwendeten Betriebssystem.

## **Hilfe im Problemfall**

Sollten Sie mit Ihrem Rechner einmal ein Problem haben, das Sie nicht selbst lösen können:

- ► Notieren Sie die Identnummer Ihres Geräts. Sie finden die Identnummer auf dem Typenleistungsschild unter der Typen-Leistungsschild-Abdeckung an der Unterseite des Geräts (siehe ["Unterseitenabdeckung](#page-19-0) montieren", Seite [15\)](#page-19-0). Bauen Sie die Typen-Leistungsschild-Abdeckung bei Bedarf aus, um auf die Identnummer zugreifen zu können.
- ► Kontaktieren Sie zur Abklärung des Problems den für Ihr Land zuständigen Service Desk (siehe Service-Desk-Liste oder im Internet unter ["http://support.ts.fujitsu.com/contact/servicedesk"](http://support.ts.fujitsu.com/contact/servicedesk)). Halten Sie dazu die Ident-/Serien-Nr. Ihres Systems bereit.

## **Problemlösungen**

### **Betriebsanzeige ist nach dem Einschalten dunkel**

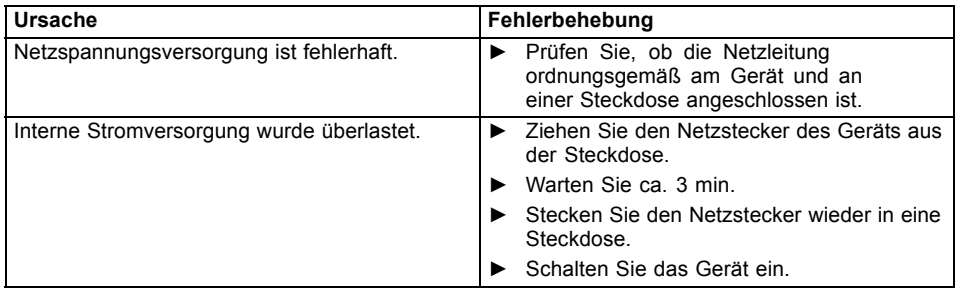

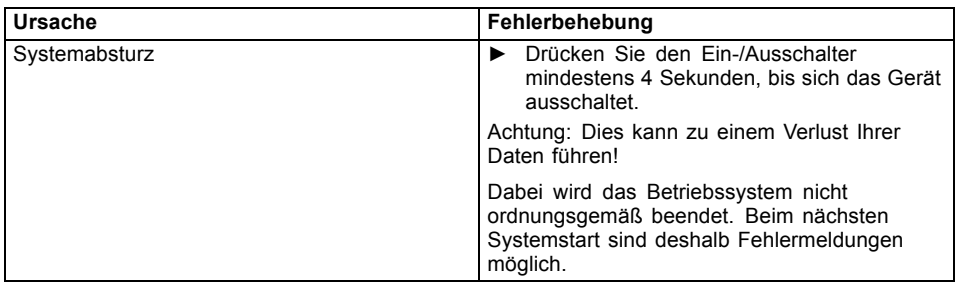

### **Das Gerät lässt sich nicht mit dem Ein-/Ausschalter ausschalten**

## **Bildschirm bleibt dunkel**

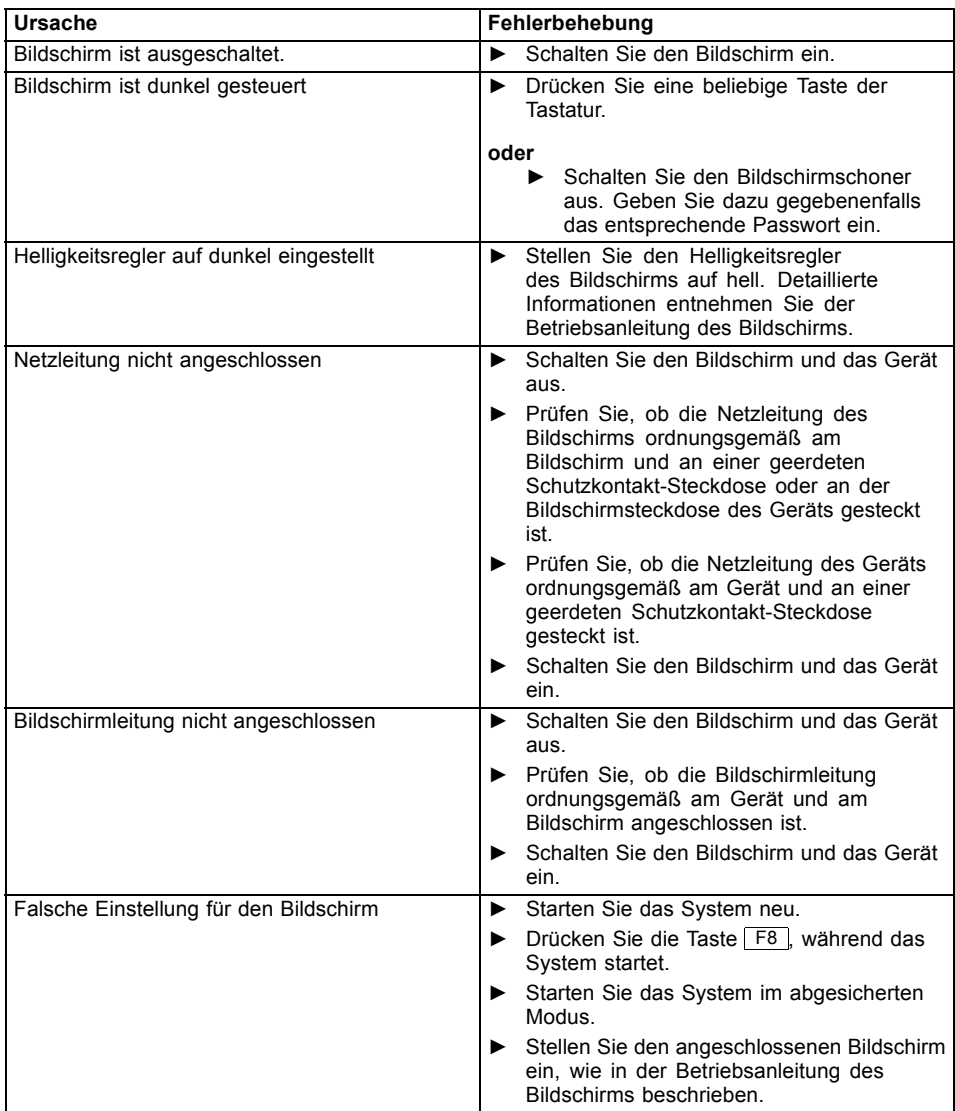

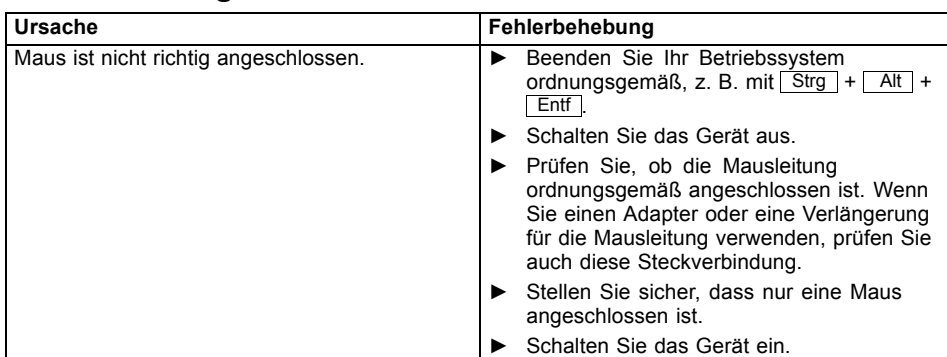

## **Kein Mauszeiger am Bildschirm**

### **Uhrzeit und Datum stimmen nicht**

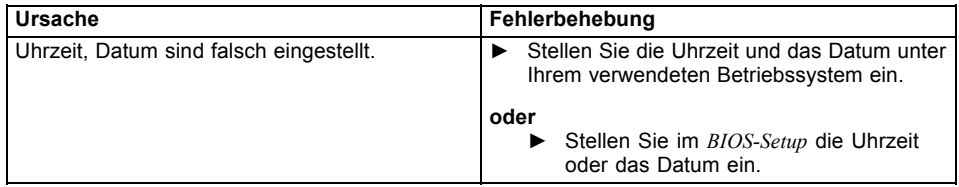

## **Fehlermeldung am Bildschirm**

Fehlermeldungen und ihre Erklärung finden Sie:

- im Technischen Handbuch zum Mainboard
- in der Dokumentation zu den verwendeten Programmen

## **Neue Software installieren**

Bei der Installation von Programmen oder Treibern können wichtige Dateien überschrieben und verändert werden. Um bei eventuellen Problemen nach der Installation auf die Originaldateien zugreifen zu können, sollten Sie vor der Installation eine Sicherungskopie (Backup) Ihres Festplatteninhaltes erstellen.

## **Festplatteninhalt wiederherstellen**

Die Anleitung zum Wiederherstellen des Festplatteninhaltes finden Sie im Handbuch "Recovery Guide".

# **Tipps**

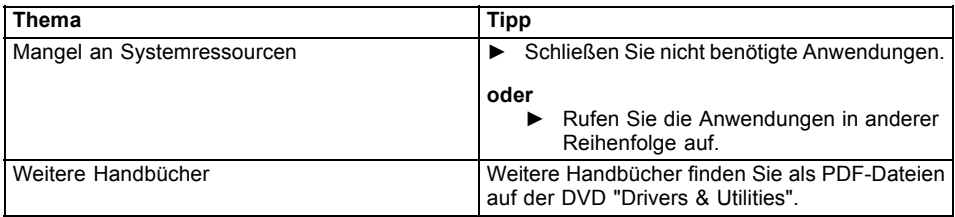

# <span id="page-53-0"></span>**Systemerweiterungen**

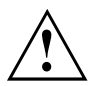

Reparaturen am Gerät dürfen nur von autorisiertem Fachpersonal durchgeführt werden. Durch unsachgemäße Reparaturen erlischt die Garantie und es können erhebliche Gefahren für den Benutzer entstehen (elektrischer Schlag, Brandgefahr).

Nach Rücksprache mit der Hotline/Service Desk dürfen Sie die in diesem Handbuch beschriebenen Komponenten selbst aus- und einbauen.

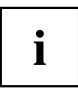

Es kann sinnvoll sein, wenn Sie sich einige Teile dieses Kapitels ausdrucken, da das Gerät beim Ein-/Ausbau von Systemerweiterungen ausgeschaltet sein muss.

Die nachfolgenden Abbildungen können sich, abhängig von der Ausbaustufe Ihres Geräts, geringfügig von Ihrem Gerät unterscheiden.

Werden mit Ihrem Gerät weitere Dokumentationen mitgeliefert, lesen Sie sich diese ebenfalls sorgfältig durch.

Beachten Sie vor dem Aus- und Einbau von Systemkomponenten außerdem Folgendes:

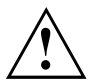

Das Gerät muss beim Ein-/Ausbau von Systemerweiterungen ausgeschaltet sein und darf sich nicht im Energiesparmodus befinden.

Ziehen Sie den Netzstecker, bevor Sie das Gerät öffnen.

Achten Sie darauf, dass Sie beim Aus- und Einbau der Komponenten keine Leitungen einklemmen.

Achten Sie beim Einbauen von Komponenten mit großer Wärmeentwicklung darauf, dass die maximal zulässige Temperatur der Komponenten im Betrieb nicht überschritten wird.

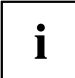

Eventuell ist für eine Systemerweiterung oder Hardware-Hochrüstung ein Update des BIOS notwendig. Weitere Informationen finden Sie in der Hilfe zum BIOS oder gegebenenfalls im Technischen Handbuch zum Mainboard.

## <span id="page-54-0"></span>**Hinweise zu Baugruppen**

Gehen Sie sorgfältig mit den Verriegelungsmechanismen um (Rastnasen und Zentrierbolzen), wenn Sie Baugruppen oder Komponenten auf Baugruppen austauschen.

Beachten Sie, dass verschiedene Komponenten auf dem Mainboard sehr heiß sein können, wenn das Gerät vor kurzem noch aktiv war.

Um Schäden der Baugruppe oder der darauf befindlichen Bauteile und Leiterbahnen zu vermeiden, bauen Sie Baugruppen mit Sorgfalt ein und aus. Achten Sie darauf, Erweiterungsbaugruppen gerade einzusetzen.

Verwenden Sie niemals scharfe Gegenstände (Schraubendreher) als Hebelwerkzeuge.

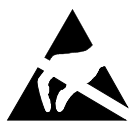

Baugruppen mit elektrostatisch gefährdeten Bauelementen (EGB) können durch den abgebildeten Aufkleber gekennzeichnet sein.

Wenn Sie Baugruppen mit EGB handhaben, müssen Sie folgende Hinweise unbedingt beachten:

- Sie müssen sich statisch entladen (z. B. durch Berühren eines geerdeten Gegenstandes), bevor Sie mit Baugruppen arbeiten.
- Verwendete Geräte und Werkzeuge müssen frei von statischer Aufladung sein.
- Fassen Sie die Baugruppen nur am Rand oder, falls vorhanden, an grün markierten Stellen (TouchPoints) an.
- Berühren Sie keine Anschluss-Stifte oder Leiterbahnen auf der Baugruppe.

## **Komponentenausbau vorbereiten**

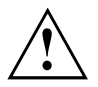

Beachten Sie die Sicherheitshinweise im Kapitel "Wichtige [Hinweise",](#page-13-0) Seite [9](#page-13-0).

Ziehen Sie den Netzstecker aus der Schutzkontakt-Steckdose!

Schalten Sie das Gerät aus.

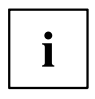

Das Gerät darf sich nicht im Energiesparmodus befinden!

- ► Lösen Sie alle Leitungen vom Gerät.
- ► Stellen Sie das Gerät auf eine stabile, ebene und saubere Unterlage. Legen Sie gegebenenfalls ein rutschfestes Tuch auf diese Unterlage, um Kratzer am Gerät zu vermeiden.

## <span id="page-55-0"></span>**Optisches Laufwerk ein- und ausbauen**

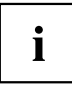

Je nach Ausbaustufe ist Ihr Gerät mit einem optischen Laufwerk oder einem Lautsprecher ausgestattet. Bei Geräten mit Lautsprecher kann kein optisches Laufwerk eingebaut werden.

### **Obere Gehäuseabdeckung entfernen**

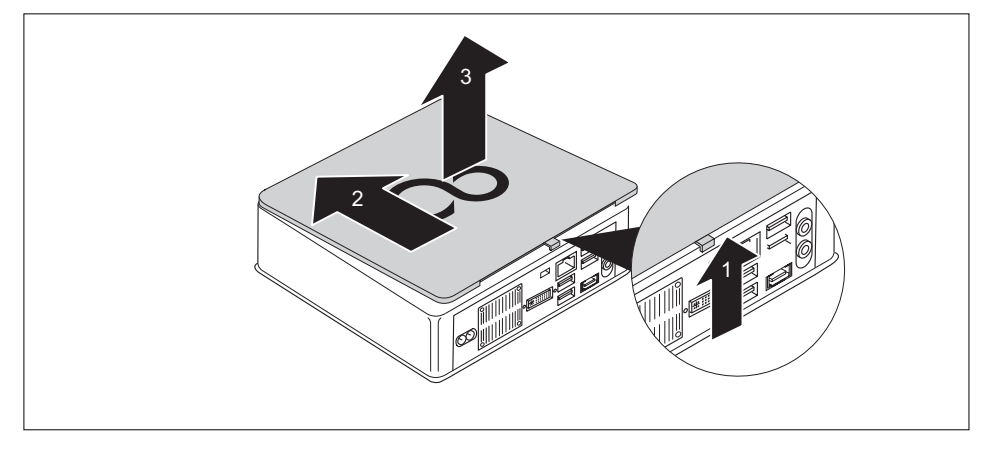

- ▶ Drücken Sie die Entriegelung auf der Rückseite des Geräts in Pfeilrichtung (1) und schieben Sie die obere Gehäuseabdeckung gleichzeitig in Pfeilrichtung (2).
- Heben Sie die Gehäuseabdeckung vom Gerät ab (3).

### **Optisches Laufwerk einbauen**

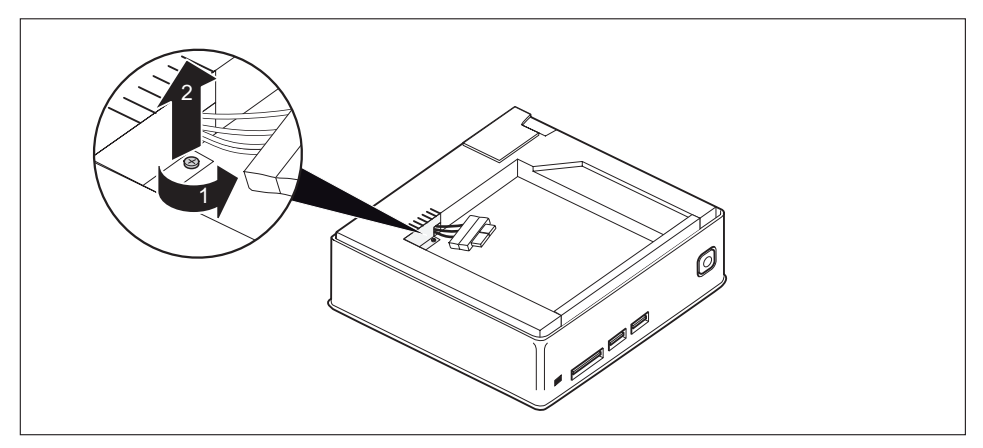

► Entfernen Sie die Schraube (1) und entnehmen Sie die damit befestigte Blechabdeckung (EMV-Schutz) aus dem Gehäuse (2).

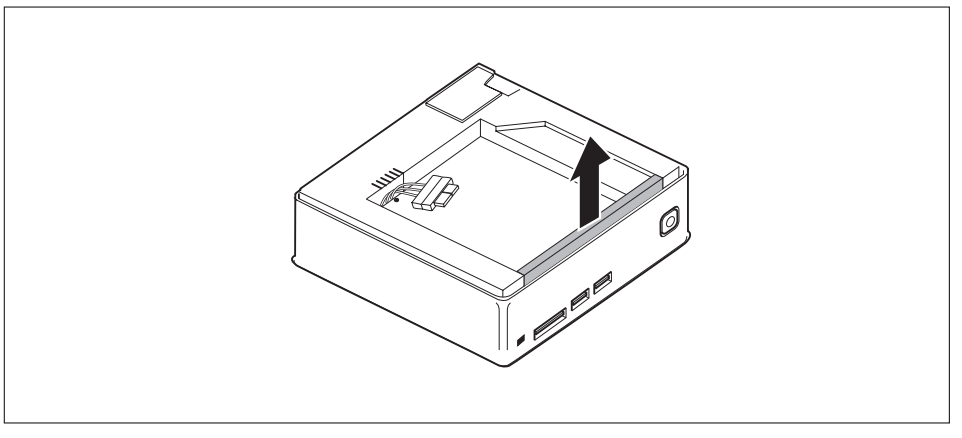

► Entfernen Sie die Blindblende, mit der der Laufwerksschacht abgedichtet wird.

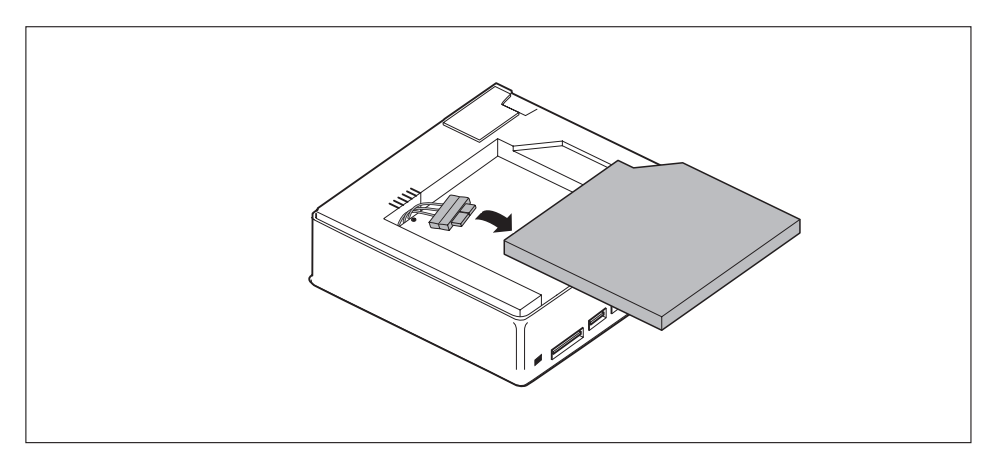

Schließen Sie die Leitungen am optischen Laufwerk an.

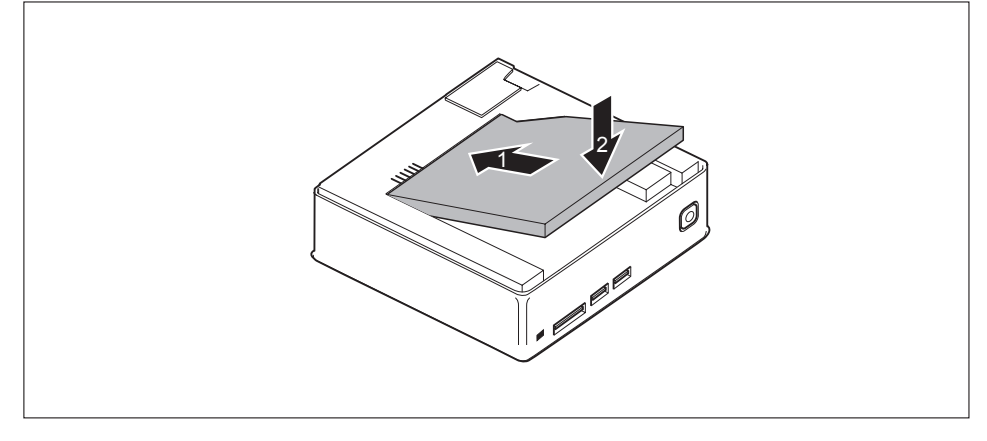

► Setzen Sie das optische Laufwerk an der Kante des Einbauplatzes an (1) und legen Sie es vorsichtig ab (2). Achten Sie darauf, dass keine Kabel und Leitungen eingeklemmt werden.

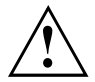

Bewahren Sie Blindblende und Blechabdeckung für eine spätere Wiederverwendung sicher auf, z. B. falls Sie das optische Laufwerk später wieder ausbauen sollten.

### **Optisches Laufwerk ausbauen**

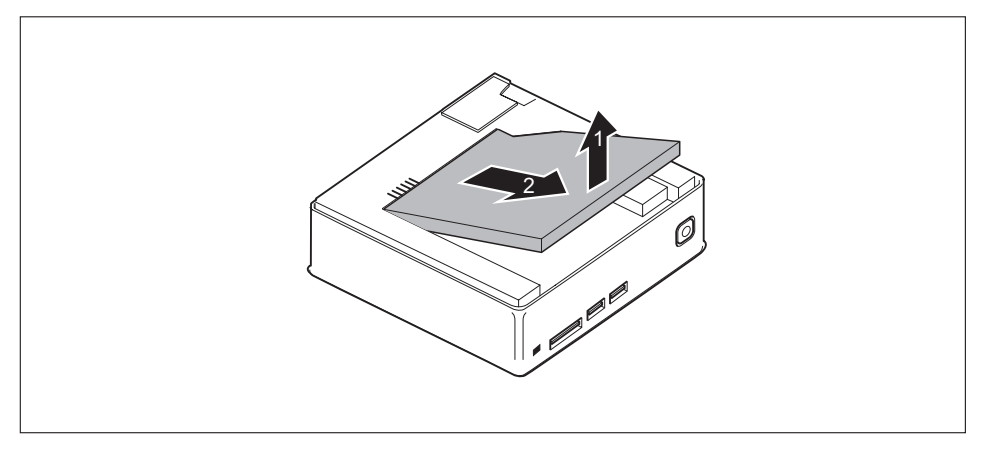

- ► Heben Sie das optische Laufwerk leicht an (1).
- ► Ziehen Sie das Laufwerk leicht in Pfeilrichtung (2), bis die Kontakte und Leitungen von Laufwerk und Gehäuse zugänglich sind.

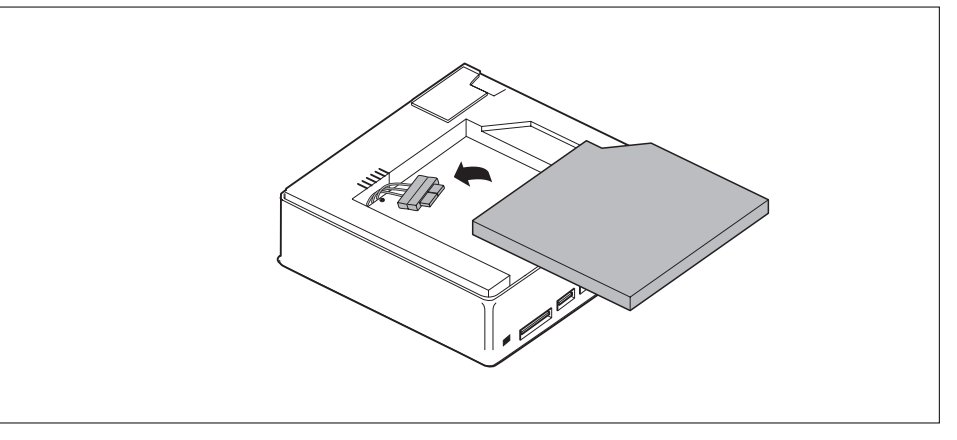

► Lösen Sie die Leitung vom Laufwerk und entnehmen Sie das Laufwerk aus dem Gehäuse.

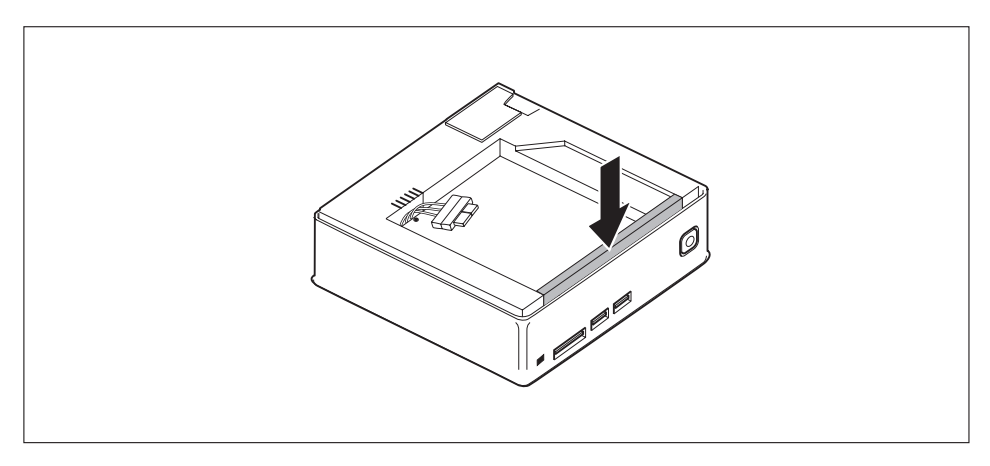

► Befestigen Sie die Blindblende am Gehäuse.

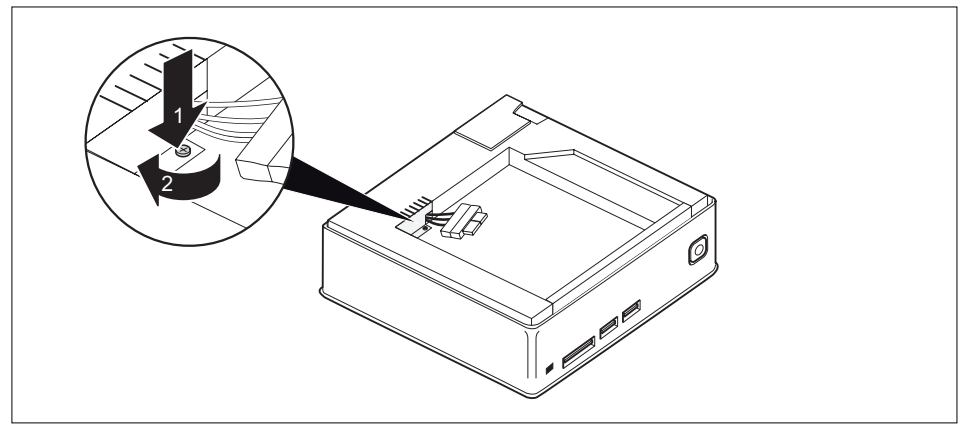

► Setzen Sie die Blechabdeckung (EMV-Schutz) in das Gehäuse ein (1) und befestigen Sie sie mit der Schraube (2).

### <span id="page-60-0"></span>**Obere Gehäuseabdeckung befestigen**

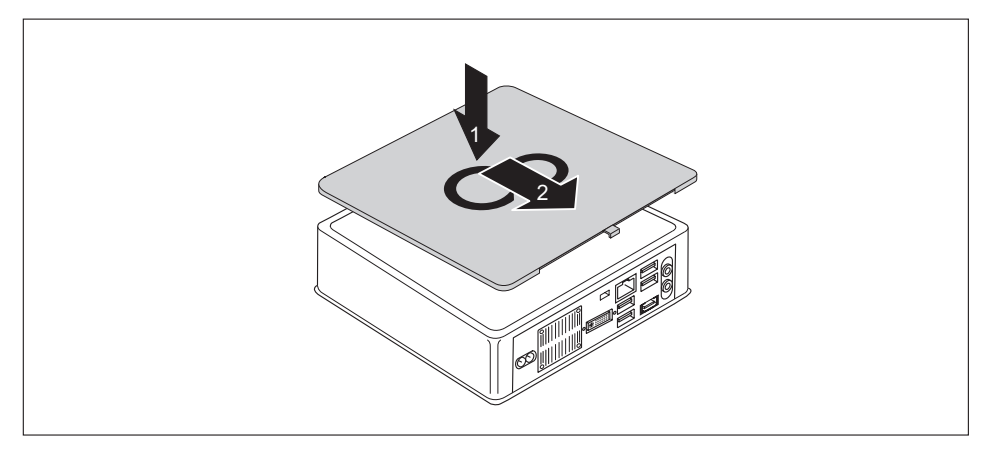

- Setzen Sie die obere Gehäuseabdeckung auf das Gerät (1).
- Schieben Sie die Gehäuseabdeckung in Pfeilrichtung (2), bis sie spürbar einrastet.

## **Untere Gehäuseabdeckung entfernen**

► Drehen Sie das Gerät um.

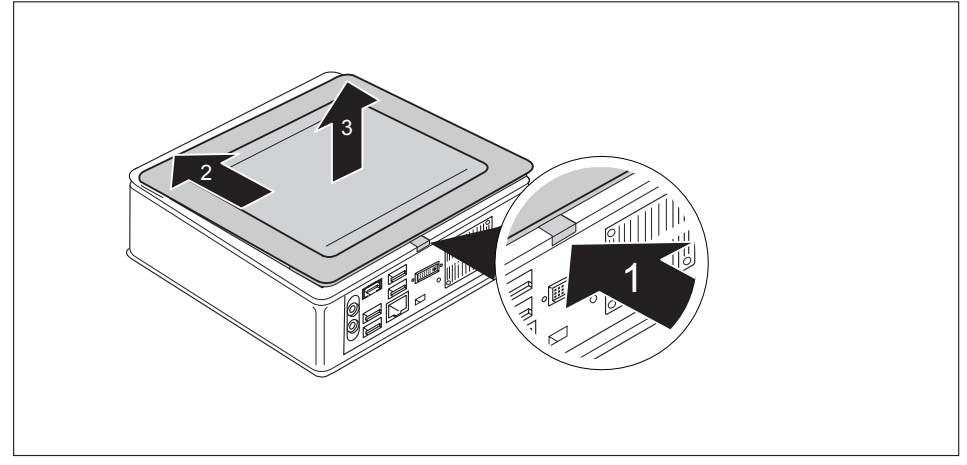

- ► Drücken Sie die Entriegelung auf der Rückseite des Geräts in Pfeilrichtung (1) und schieben Sie die untere Gehäuseabdeckung gleichzeitig in Pfeilrichtung (2).
- Heben Sie die Gehäuseabdeckung vom Gerät ab (3).

## **Unterseitenabdeckung entfernen**

Voraussetzung: Das Gehäuse ist geöffnet und die Gehäuseabdeckung ist entfernt (siehe "Untere [Gehäuseabdeckung](#page-60-0) entfernen", Seite [56](#page-60-0)).

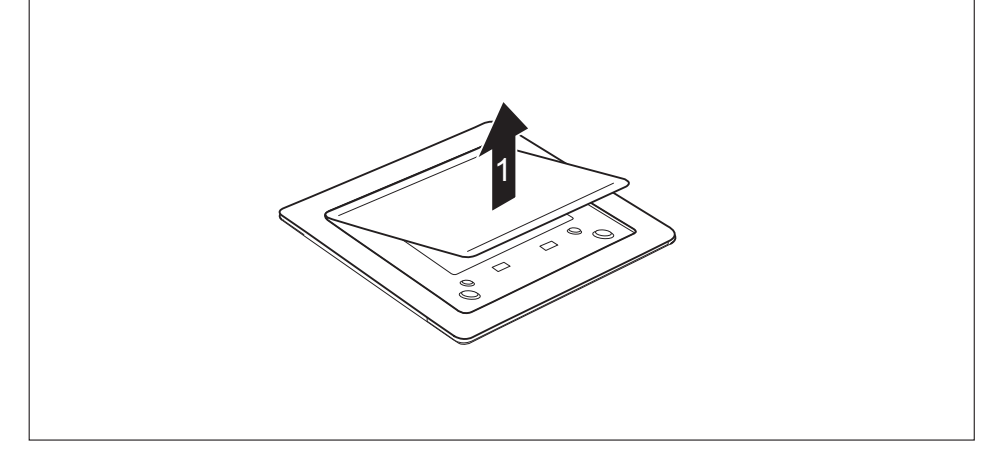

► Lösen Sie die Rastnasen der Unterseitenabdeckung aus der Gehäuseabdeckung und heben Sie die Unterseitenabdeckung von der Abdeckung ab.

Informationen zum Befestigen der Unterseitenabdeckung finden Sie in Abschnitt ["Unterseitenabdeckung](#page-19-0) montieren", Seite [15.](#page-19-0)

## **Service-Abdeckung öffnen**

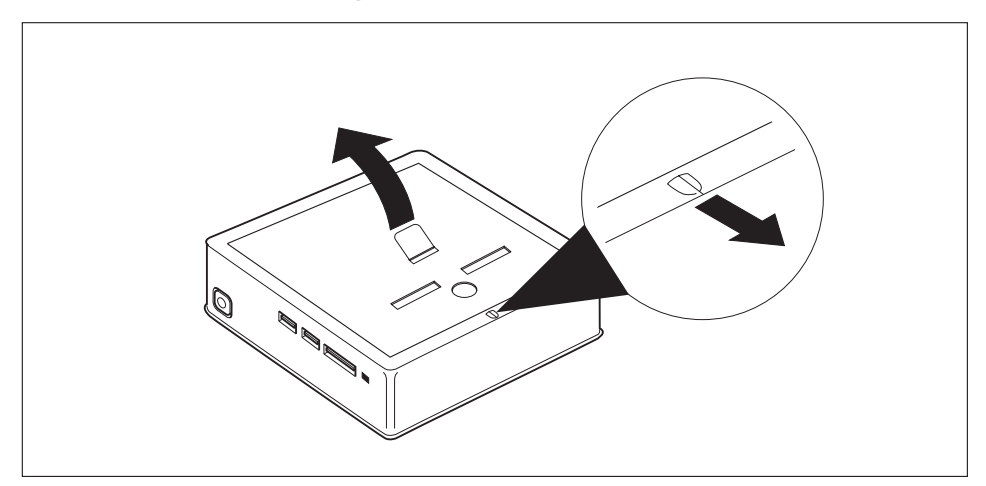

- ► Schieben Sie die Verriegelung in Pfeilrichtung (1) und halten Sie sie fest.
- ► Ziehen Sie die Abdeckung an der Lasche in Pfeilrichtung (2) vom Gehäuse ab.

## **Festplatte aus- und einbauen**

### **Festplatte ausbauen**

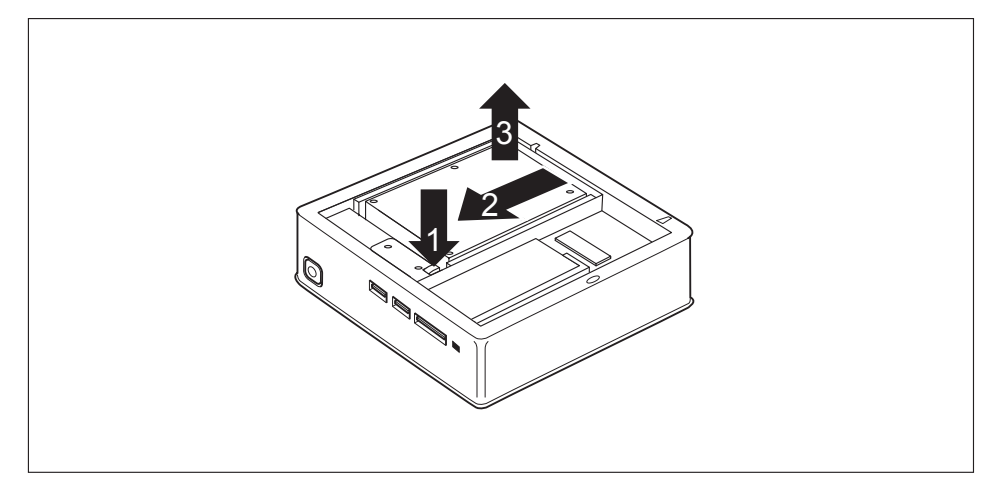

- ► Um die Festplatte zu entriegeln, halten Sie die Verriegelung nach unten gedrückt (1)
- Schieben Sie die Festplatte in Pfeilrichtung (2).
- Heben Sie die Festplatte aus dem Gerät (3).

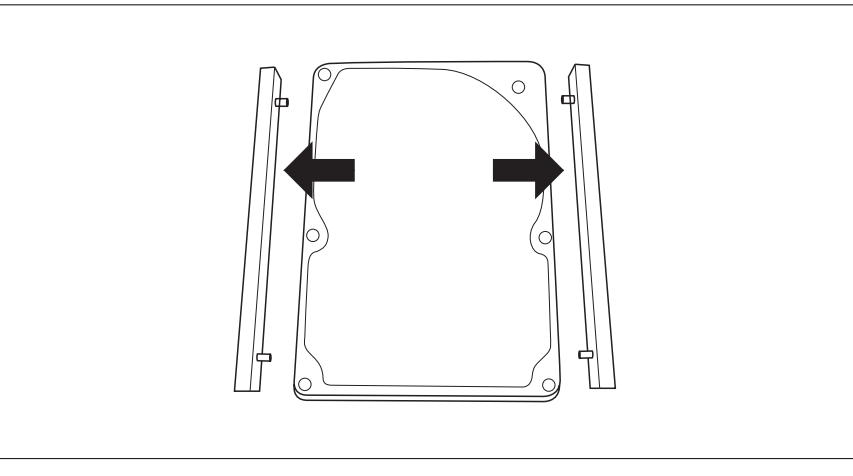

► Entfernen Sie die Führungsschienen von der Festplatte.

## **Festplatte einbauen**

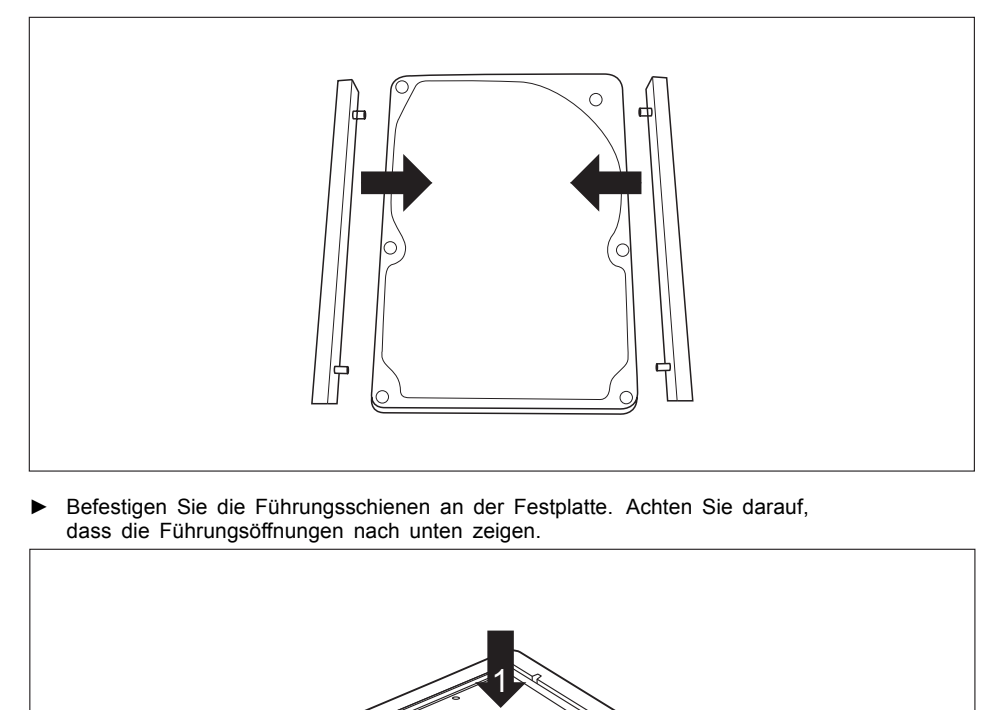

► Setzen Sie die Festplatte in das Gerät (1). Achten Sie darauf, dass die Beschriftung auf der Festplatte nach oben zeigt.

e de la c

► Schieben Sie die Festplatte in Pfeilrichtung (2), bis die Verriegelung einrastet.

2

## <span id="page-65-0"></span>**Speichererweiterung aus- und einbauen**

Wenn Sie von Hotline/Service Desk aufgefordert werden, die Speichererweiterung selbst aus- und einzubauen, gehen Sie wie folgt vor:

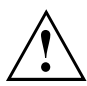

Beachten Sie die Sicherheitshinweise im Kapitel "Wichtige [Hinweise",](#page-13-0) Seite [9.](#page-13-0)

Beim Ein-/Ausbau von Speichermodulen darf das Gerät nicht an das Netzteil angeschlossen sein, siehe ["Komponentenausbau](#page-54-0) vorbereiten", Seite [50](#page-54-0).

Verwenden Sie nur Speichererweiterungen, die für Ihr Gerät freigegeben wurden, siehe Kapitel ["Technische](#page-69-0) Daten", Seite [65.](#page-69-0)

Wenden Sie keine Gewalt an, wenn Sie eine Speichererweiterung ein- oder ausbauen.

Achten Sie darauf, dass keine Fremdkörper in das Aufnahmefach für die Speichererweiterung gelangen.

Zum Aus- und Einbau des Speichermoduls müssen Sie die Service-Abdeckung öffnen. Bei einigen Geräten ist es möglich, dass durch das Öffnen des Fachs verschiedene Bauteile offen liegen. Diese Bauteile dürfen nur von autorisiertem Fachpersonal ausgebaut oder ausgetauscht werden. Beachten Sie deshalb unbedingt folgende Hinweise:

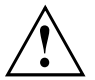

Während des Betriebs können einzelne Bauteile sehr heiß werden. Deshalb empfehlen wir Ihnen nach dem Ausschalten des Geräts zu warten, bis das Gerät abgekühlt ist. Es besteht sonst Verbrennungsgefahr!

Da einige elektrostatisch empfindliche Bauteile offen liegen, beachten Sie bitte das Kapitel "Hinweise zu [Baugruppen",](#page-54-0) Seite [50.](#page-54-0)

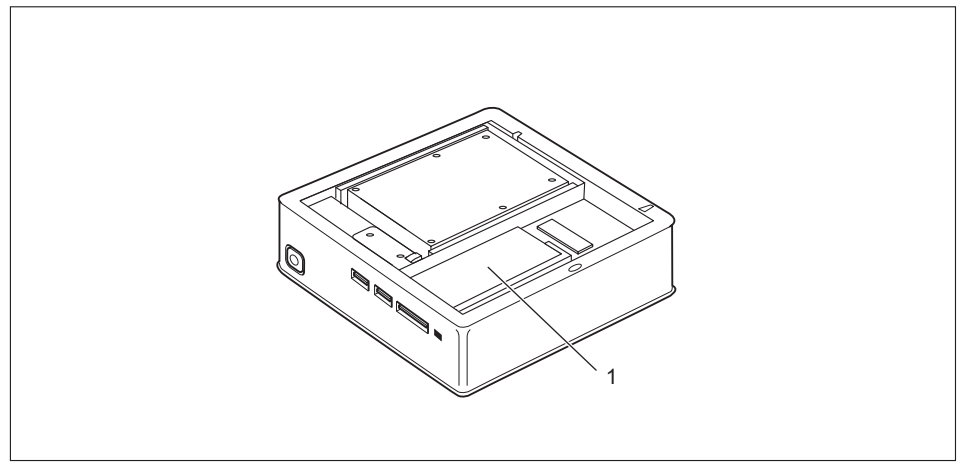

1 = Position Speichermodule

### <span id="page-66-0"></span>**Speichermodul ausbauen**

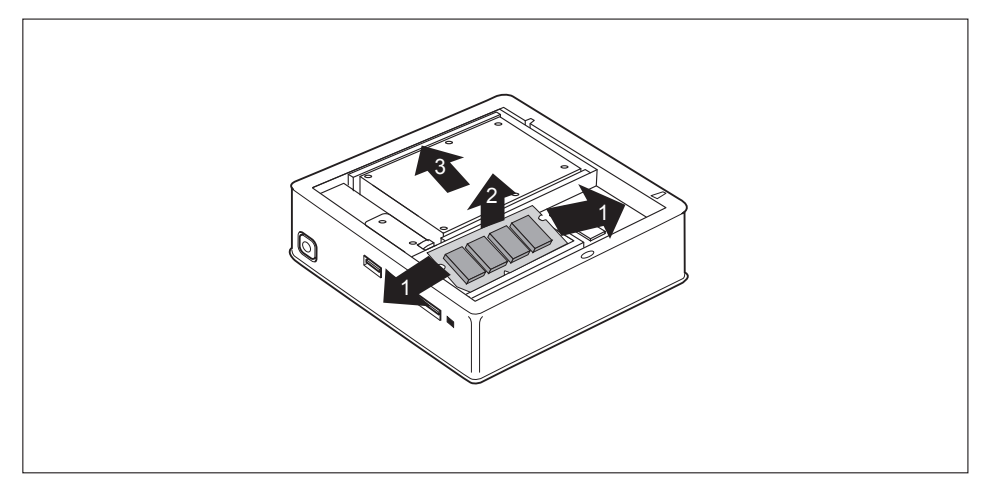

- ► Drücken Sie die beiden Halteklammern vorsichtig nach außen (1).
- $\rightarrow$  Das Speichermodul klappt nach oben (2).
- ► Ziehen Sie das Speichermodul in Pfeilrichtung aus dem Einbauplatz (3).

### **Speichermodul einbauen**

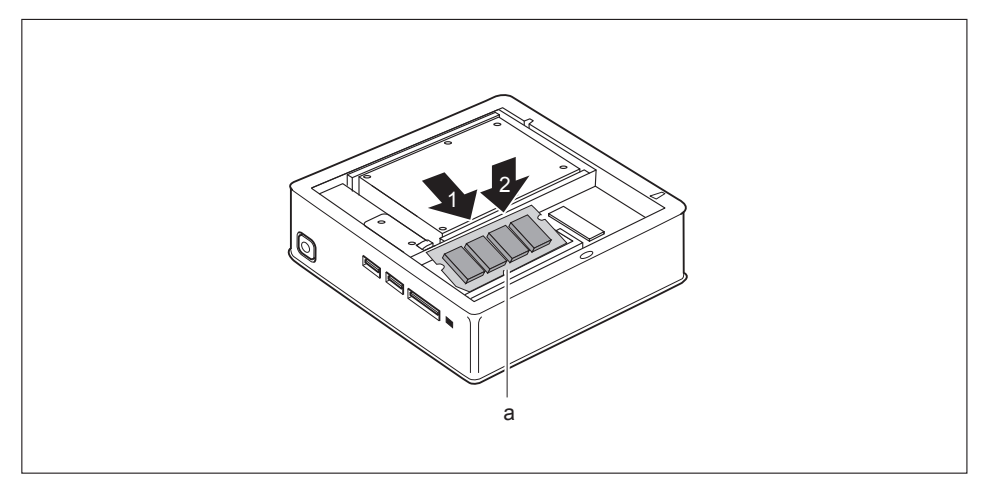

- Setzen Sie das Speichermodul mit den Anschlusskontakten und der Aussparung (a) voran in den Einbauplatz (1).
- ► Klappen Sie das Speichermodul vorsichtig nach unten, bis es spürbar einrastet (2).

## **Service-Abdeckung schließen**

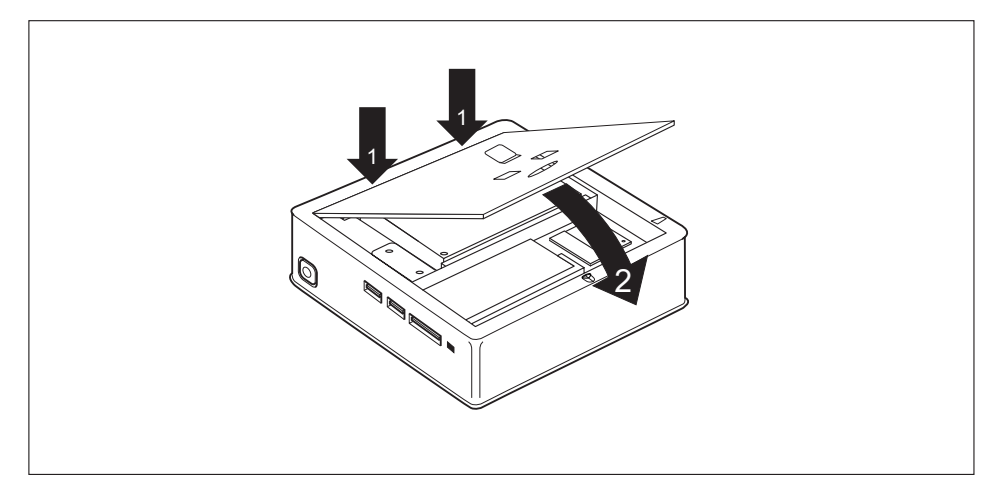

- ► Setzen Sie die Rastnasen der Abdeckung in die zugehörigen Aussparungen am Gehäuse (2) ein.
- ► Klappen Sie die Abdeckung in Pfeilrichtung (2).

## **Untere Gehäuseabdeckung befestigen**

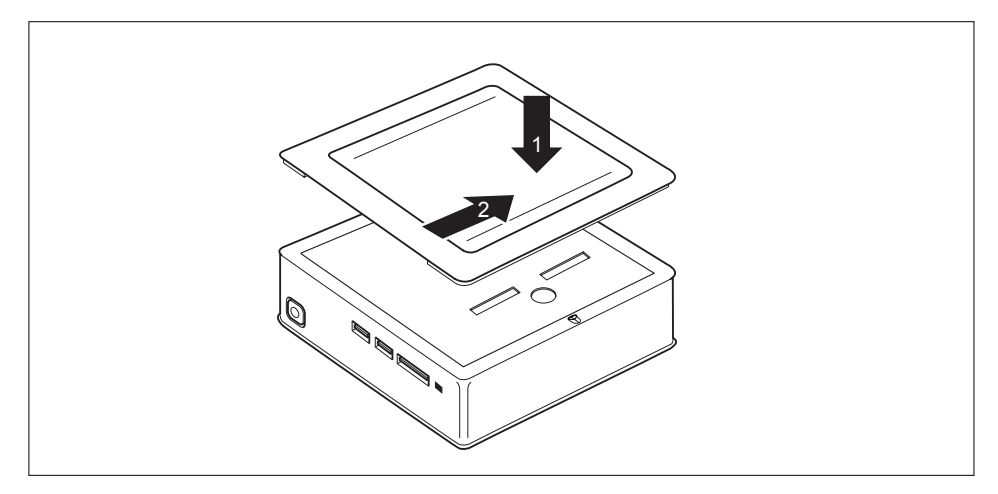

- ► Setzen Sie die untere Gehäuseabdeckung auf das Gerät (1).
- Schieben Sie die Gehäuseabdeckung in Pfeilrichtung (2), bis sie spürbar einrastet.
- Stellen Sie das Gerät wieder richtig herum auf.

# **Komponentenausbau abschließen**

► Schließen Sie die zuvor gelösten Leitungen wieder am Gerät an.

# <span id="page-69-0"></span>**Technische Daten**

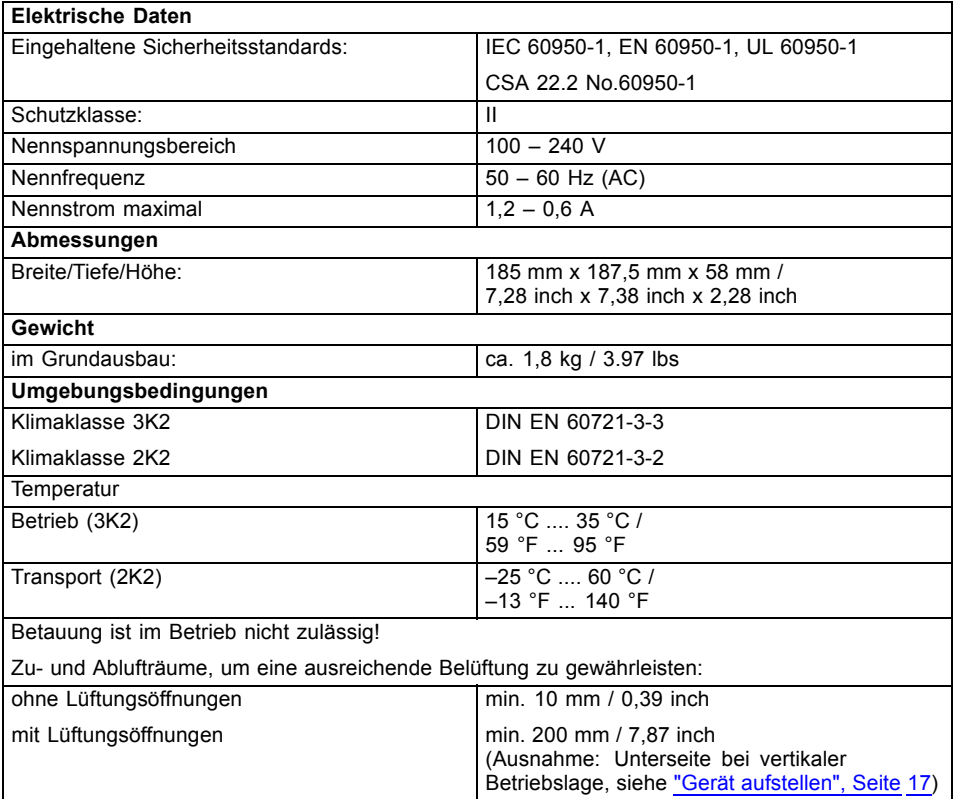

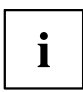

Die Datenblätter zu diesen Geräten bieten weitere technische Daten. Sie finden die Datenblätter im Internet unter ["http://www.fujitsu.com/fts/"](http://www.fujitsu.com/fts/).

# **Stichwörter**

#### **A**

[Alphanumerisches](#page-36-0) Tastaturfeld [32](#page-36-0) [Anschließen](#page-31-0) [USB-Tastatur](#page-31-0) [27](#page-31-0) Anschlüsse [7](#page-11-0), [26](#page-30-0) [Audioausgang](#page-30-0) [26](#page-30-0) [Audioeingang](#page-30-0) [26](#page-30-0)

#### **B**

[Betriebsbereitschaft](#page-28-0) herstellen [24](#page-28-0) [Bildschirm](#page-30-0) [anschließen](#page-30-0) [26](#page-30-0) [ausschalten](#page-34-0) [30](#page-34-0) [einschalten](#page-34-0) [30](#page-34-0) [Bildschirmanschluss](#page-30-0) [26](#page-30-0) [Bildschirmarbeitsplatz](#page-21-0) [17](#page-21-0) [BIOS-Setup-Utility](#page-44-0) [aufrufen](#page-44-0) [40](#page-44-0) [bedienen](#page-44-0) [40](#page-44-0) [beenden](#page-44-0) [40](#page-44-0) [Einstellungen](#page-43-0) [39](#page-43-0)

#### **C**

[CE-Kennzeichnung](#page-15-0) [11](#page-15-0) [CE-Zeichnen](#page-15-0) [11](#page-15-0) [Ctrl+Alt+Del](#page-37-0) [33](#page-37-0) [Cursortasten](#page-36-0) [32](#page-36-0)

### **D**

[Datenschutz](#page-45-0) [41](#page-45-0) [Datenträger](#page-40-0) [Handhaben](#page-40-0) [36](#page-40-0) [Diebstahlschutz](#page-46-0) [42](#page-46-0) DVD Drivers & [Utilities](#page-14-0) [10](#page-14-0) DVD User [Documentation](#page-14-0) [10](#page-14-0)

#### **E**

[Eigentumsschutz](#page-45-0) [41](#page-45-0) [Ein-/Ausschalter](#page-36-0) [32](#page-36-0) [Elektromagnetische](#page-15-0) Verträglichkeit [11](#page-15-0) [Energie](#page-14-0) sparen [10](#page-14-0) [Entsorgung](#page-14-0) [10](#page-14-0) **[Ergonomisch](#page-21-0)** [Bildschirmarbeitsplatz](#page-21-0) [17](#page-21-0) [Erstinbetriebnahme,](#page-18-0) Übersicht [14](#page-18-0) [Erweiterungen](#page-53-0) [Gerät](#page-53-0) [49](#page-53-0) [Externe](#page-31-0) Geräte [anschließen](#page-31-0) [27](#page-31-0)

[Anschlüsse](#page-30-0) [26](#page-30-0)

**F**

[Funktionstasten](#page-36-0) [32](#page-36-0)

### **G**

[Gerät](#page-30-0) [Anschlüsse](#page-30-0) [26](#page-30-0) [aufstellen](#page-21-0) [17](#page-21-0) [ausschalten](#page-34-0) [30](#page-34-0) [einschalten](#page-34-0) [30](#page-34-0) [Erweiterungen](#page-53-0) [49](#page-53-0) transportieren [9](#page-13-0)[–10](#page-14-0) [Geräte](#page-31-0) [anschließen](#page-31-0) [27](#page-31-0)

#### **H**

Hardware [konfigurieren](#page-43-0) [39](#page-43-0) [Hauptspeicher](#page-65-0) siehe [Speichererweiterung](#page-65-0) [61](#page-65-0) [Hinweis](#page-13-0) [Sicherheit](#page-13-0) [9](#page-13-0) [Hinweise](#page-15-0) [CE-Zeichen](#page-15-0) [11](#page-15-0) [wichtige](#page-13-0) [9](#page-13-0)

#### **I**

[Inbetriebnahme](#page-18-0) [14](#page-18-0) [Übersicht](#page-18-0) [14](#page-18-0) **[Installation](#page-32-0)** Erstes [Anschalten](#page-32-0) [28](#page-32-0) Software [28–](#page-32-0)[29](#page-33-0)

### **K**

[Kabel](#page-29-0) siehe [Leitung](#page-29-0) [25](#page-29-0) [Kensington](#page-46-0) Lock Cable [42](#page-46-0) [Komponenten](#page-53-0) [einbauen/ausbauen](#page-53-0) [49](#page-53-0) Konfiguration, [BIOS-Setup-Utility](#page-43-0) [39](#page-43-0)

### **L**

[LAN-Anschluss](#page-30-0) [26](#page-30-0) [Leitung](#page-29-0) [Anschließen](#page-29-0) [25](#page-29-0) [lösen](#page-29-0) [25](#page-29-0) [Lieferinhalt](#page-18-0) [14](#page-18-0) [Line](#page-30-0) out [26](#page-30-0)

#### **M**

[Mechanische](#page-46-0) Sicherung [42](#page-46-0)

#### **N**

**[Netzleitung](#page-28-0)** [anschließen](#page-28-0) [24](#page-28-0) [Niederspannungsrichtlinie](#page-15-0) [11](#page-15-0) [Numerisches](#page-36-0) Tastaturfeld [32](#page-36-0)

#### **O**

[Optisches](#page-40-0) Laufwerk [36](#page-40-0)

#### **P**

[Passwortschutz](#page-47-0) [43](#page-47-0)

#### **R**

[Recycling](#page-14-0) [10](#page-14-0)

#### **S**

Schutz, [Eigentum](#page-45-0) und Daten [41](#page-45-0) Security Lock [anwenden](#page-46-0) [42](#page-46-0) [Servicefall](#page-53-0) [49](#page-53-0) [Setup](#page-43-0) siehe [BIOS-Setup-Utility](#page-43-0) [39](#page-43-0) [Sicherheitshinweise](#page-13-0) [9](#page-13-0) **Software** Installation [28](#page-32-0)–[29](#page-33-0) [Speicherausbau](#page-65-0) siehe [Speichererweiterung](#page-65-0) [61](#page-65-0) [Speichererweiterung](#page-66-0) [ausbauen](#page-66-0) [62](#page-66-0) [einbauen](#page-66-0) [62](#page-66-0) **[Speicherkarte](#page-39-0)** [einsetzen](#page-39-0) [35](#page-39-0) [entnehmen](#page-39-0) [35](#page-39-0) **[Speichermodul](#page-66-0)** [ausbauen](#page-66-0) [62](#page-66-0) [einbauen](#page-66-0) [62](#page-66-0) wichtige [Hinweise](#page-65-0) [61](#page-65-0) **[Steckplatz](#page-38-0)** [Speicherkarten](#page-38-0) [34](#page-38-0) Strg+Alt+Entf [\(Ctrl+Alt+Del\)](#page-37-0) [33](#page-37-0) System [konfigurieren](#page-43-0) [39](#page-43-0) [Systemeinheit,](#page-14-0) siehe Gerät [10](#page-14-0) [Systemeinstellungen,](#page-43-0) BIOS-Setup-Utility [39](#page-43-0) Systemerweiterung [49](#page-53-0), [61](#page-65-0) siehe [Speichererweiterung](#page-65-0) [61](#page-65-0)

#### **T**

[Tastatur](#page-36-0) [32](#page-36-0)

[Alphanumerischeres](#page-36-0) Tastaturfeld [32](#page-36-0) [Cursor-Tasten](#page-36-0) [32](#page-36-0) [Funktionstasten](#page-36-0) [32](#page-36-0) [Numerisches](#page-36-0) Tastaturfeld [32](#page-36-0) [Ziffernblock](#page-36-0) [32](#page-36-0) **[Taste](#page-36-0)** [Ein-/Ausschalter](#page-36-0) [32](#page-36-0) [Tasten](#page-36-0) [32](#page-36-0) [Alt](#page-37-0) Gr [33](#page-37-0) [Control](#page-37-0) [33](#page-37-0) Ctrl [\(Strg\)](#page-37-0) [33](#page-37-0) [Cursor-Tasten](#page-36-0) [32](#page-36-0) [Eingabetaste](#page-36-0) [32](#page-36-0) [Enter](#page-36-0) [32](#page-36-0) [Menütaste](#page-37-0) [33](#page-37-0) [Num](#page-37-0) [33](#page-37-0) [Return](#page-36-0) [32](#page-36-0) [Shift](#page-37-0) [33](#page-37-0) [Starttaste](#page-37-0) [33](#page-37-0) [Steuerungstaste](#page-37-0) [33](#page-37-0) Strg [\(Ctrl\)](#page-37-0) [33](#page-37-0) Strg+Alt+Entf [\(Ctrl+Alt+Del\)](#page-37-0) [33](#page-37-0) [Umschalttaste](#page-37-0) [33](#page-37-0) Tastenkombinationen [32](#page-36-0)–[33](#page-37-0) Transport [9](#page-13-0)–[10](#page-14-0)

#### **U**

[Übersicht](#page-8-0) [Gerät](#page-8-0) [5](#page-8-0) [Unversal](#page-30-0) Serial Bus [26](#page-30-0) [USB-Anschluss](#page-31-0) [27](#page-31-0) Geräte [anschließen](#page-31-0) [27](#page-31-0) Tastatur [anschließen](#page-31-0) [27](#page-31-0) [USB-Geräte](#page-31-0) [anschließen](#page-31-0) [27](#page-31-0) USB-Maus [anschließen](#page-31-0) [27](#page-31-0)

### **V**

[Verpackung](#page-18-0) [14](#page-18-0) [auspacken](#page-18-0) [14](#page-18-0)

#### **W**

Wichtige [Hinweise](#page-13-0) [9](#page-13-0) Wiedertransport [9](#page-13-0)-[10](#page-14-0)

#### **Z**

[Ziffernblock](#page-36-0) [32](#page-36-0)